Workbook Cuentas por Pagar

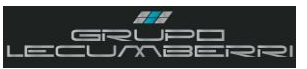

# *Workbook Dynamics SL Cuentas por pagar Grupo LECUMBERRI*

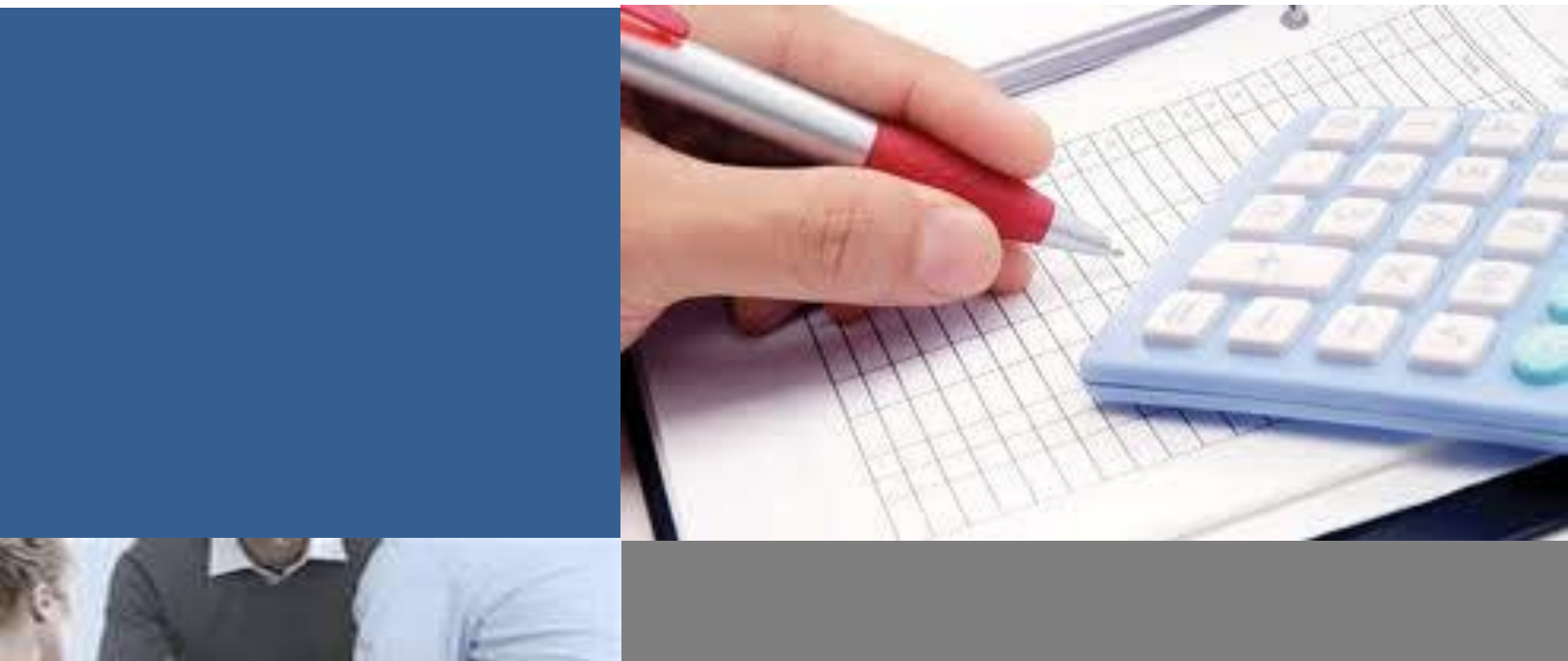

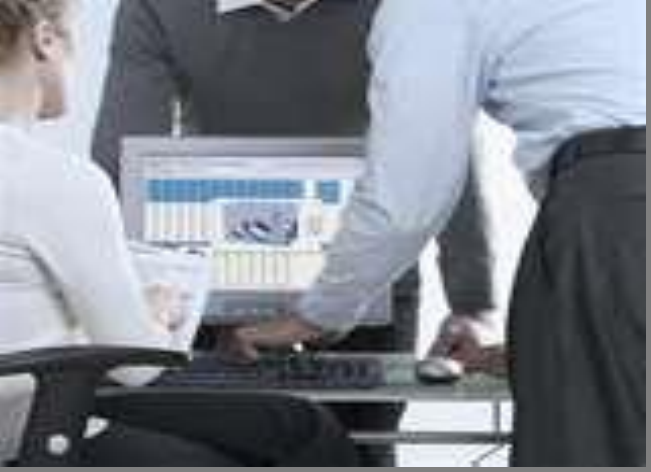

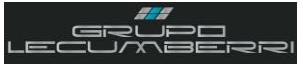

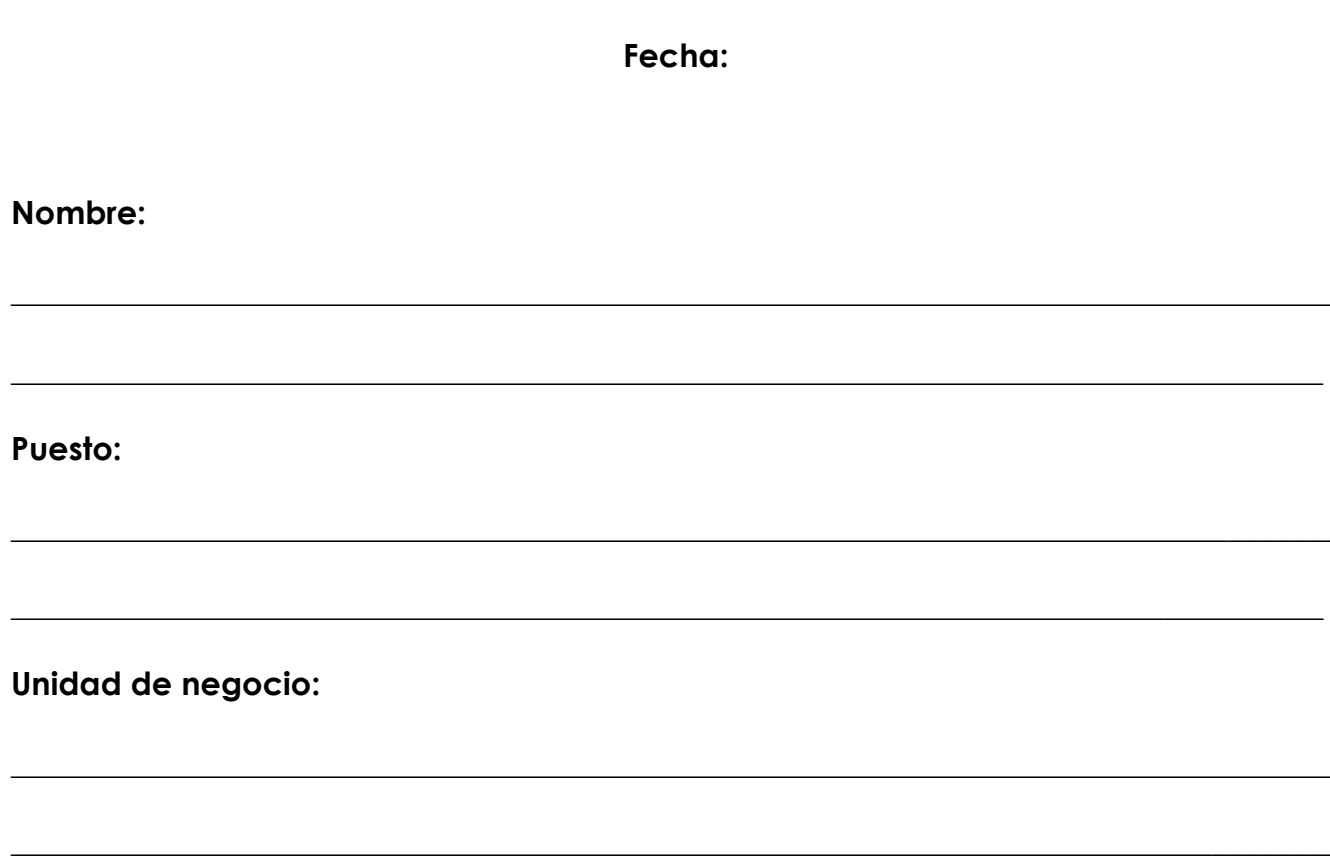

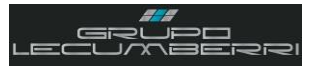

# Contenido

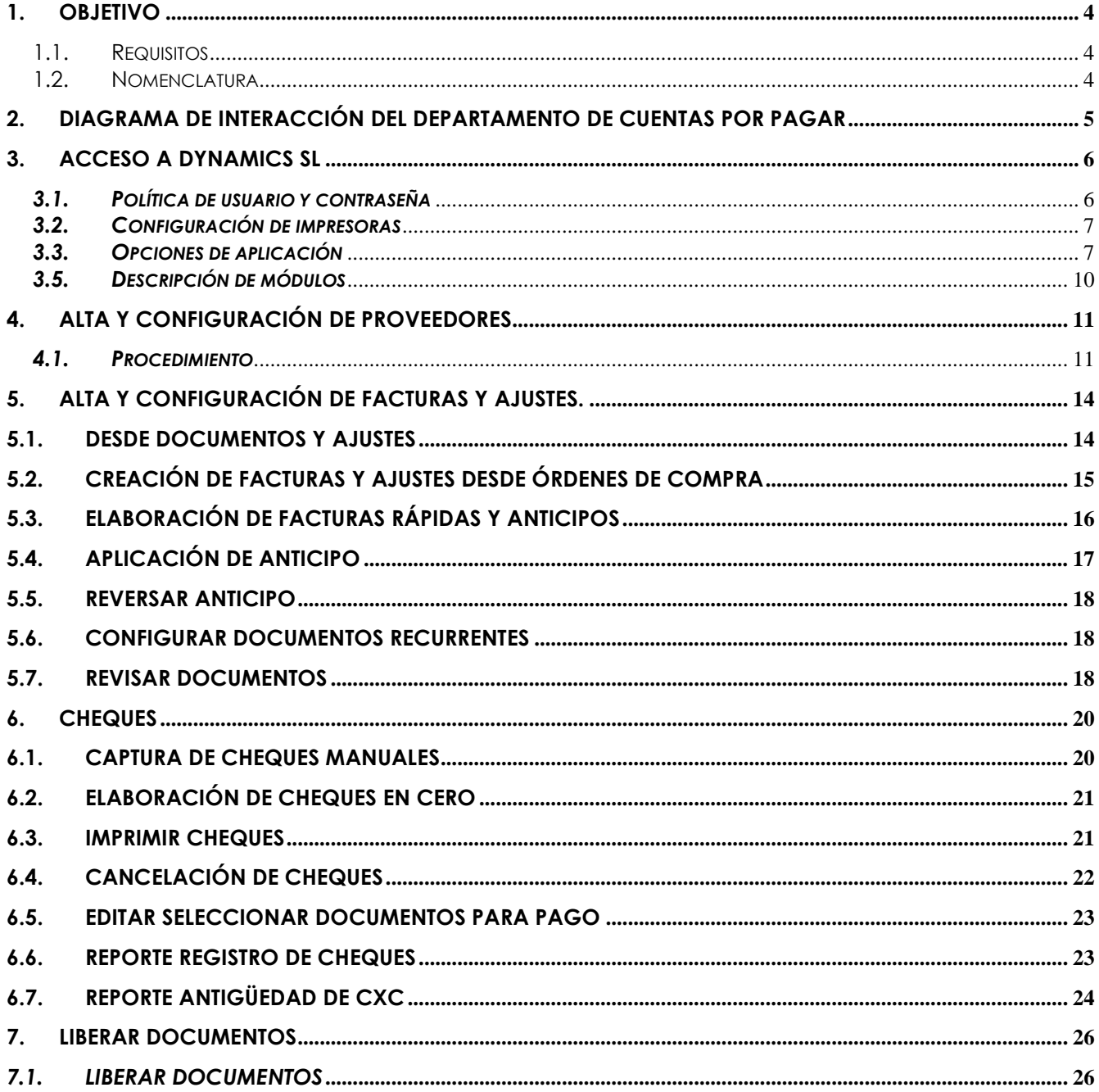

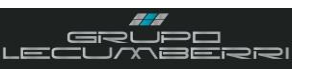

*Última actualización del documento: Abril 2012 Actualizado por: Rodolfo Jiménez Morales Revisado por: Carlos Hernández Gutiérrez*

#### <span id="page-3-0"></span>**1. OBJETIVO**

Este cuaderno de trabajo tiene la finalidad de explicar a detalle los procesos operativos del departamento de Refacciones de las Unidades de negocio de *Grupo LECUMBERRI*, en el sistema *Dynamics SL* de *Microsoft*.

#### <span id="page-3-1"></span>1.1.Requisitos

Para tomar este curso es indispensable que el asistente cubra los siguientes requisitos:

- ❖ Ser empleado del departamento de Cuentas por pagar en alguna de las Unidades de negocio de *Grupo LECUMBERRI.*
- ❖ Conocer a detalle el procedimiento interno para el puesto de Cuentas por pagar determinado por su unidad de negocio.
- ❖ Tener conocimientos básicos del uso de una computadora personal (encendido, apagado, impresión de documentos, etc.)
- ❖ Tener conocimientos básicos de: *Microsoft Word*; *Microsoft Excel*; *Microsoft Outlook*; e *Internet Explorer*.
- ❖ Asistir a todas las sesiones del curso.
- ❖ Apagar radios y teléfonos celulares durante las sesiones del curso.

La no aceptación o no cumplimiento de alguno de estos requisitos inhabilitará de forma automática al asistente al curso.

#### <span id="page-3-2"></span>1.2.Nomenclatura

A lo largo del documento se encuentra texto señalado con la siguiente nomenclatura:

Este símbolo indica que el texto señalado es un **Lineamiento**, es decir que debe ser observado en todos los casos por el usuario. Casos especiales deberán ser consultados con el departamento de TI de *Grupo LECUMBERRI*.

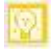

Este símbolo indica que el texto es un **Comentario Importante**, o **Tip**.

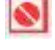

Este símbolo indica una **Restricción**.

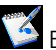

Este símbolo indica una sección destinada a que el usuario pueda **Tomar notas** u **Observaciones.**

*(F3)* Muchos de los campos que se encuentran en las pantallas del sistema *Dynamics SL* tienen valores predeterminados que pueden desplegarse para que el usuario elija la opción que corresponda a su caso. Para consultar estas opciones disponibles sólo es necesario colocar el puntero en dicho campo y presionar la tecla F3. Para facilitar la identificación de estos campos dentro de este documento, cuando se mencione alguno se acompañará de la leyenda "(F3)". Ejemplo: **Colonias (F3)**

¿Comentarios o sugerencias?:

[informatica@grupolecumberri.com](mailto:informatica@grupodaytona.com)

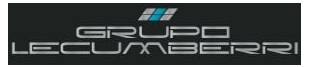

#### <span id="page-4-0"></span>2. Diagrama de interacción del departamento de Cuentas por pagar

Toda Unidad de negocio se compone de diferentes áreas de trabajo, sin embargo estas áreas no son independientes. Aunque no lo parezca a primera vista, todas ellas interactuan entre sí. Cuando alguna deja de hacer su trabajo de manera correcta esto impacta en las demás áreas del negocio y se refleja de manera negativa: provocando pérdidas económicas y trabajo extra por corrección de errores. En Grupo LECUMBERRI la información generada por el área de Cuentas por pagar impacta en otras áreas de la empresa, tanto administrativas como operativas, por lo que es importante conocer estos vínculos y sus consecuencias.

# Anotaciones:

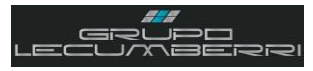

#### <span id="page-5-0"></span>**3. Acceso a Dynamics SL**

*Dynamics SL* (también conocida como *Solomon*), es una poderosa herramienta (ERP\*) que permite registrar y administrar la información que generan las diferentes áreas de una Unidad de negocio. En *Grupo LECUMBERRI*, *Dynamics SL* representa una de nuestras principales herramientas de trabajo diario, por lo que se hace necesario conocer sus funciones básicas. *\*Enterprise Resource Planning*

\_\_\_\_\_\_\_\_\_\_\_\_\_\_\_\_\_\_\_\_\_\_\_\_\_\_\_\_\_\_\_\_\_\_\_\_\_\_\_\_\_\_\_\_\_\_\_\_\_\_\_\_\_\_\_\_\_\_\_\_\_\_\_\_\_\_\_\_\_\_\_\_\_\_\_\_\_\_\_\_\_\_\_\_\_\_\_\_\_\_\_\_\_\_\_\_\_\_\_\_\_\_\_\_\_\_\_\_\_\_  $\mathcal{L}_\mathcal{L} = \{ \mathcal{L}_\mathcal{L} = \{ \mathcal{L}_\mathcal{L} = \{ \mathcal{L}_\mathcal{L} = \{ \mathcal{L}_\mathcal{L} = \{ \mathcal{L}_\mathcal{L} = \{ \mathcal{L}_\mathcal{L} = \{ \mathcal{L}_\mathcal{L} = \{ \mathcal{L}_\mathcal{L} = \{ \mathcal{L}_\mathcal{L} = \{ \mathcal{L}_\mathcal{L} = \{ \mathcal{L}_\mathcal{L} = \{ \mathcal{L}_\mathcal{L} = \{ \mathcal{L}_\mathcal{L} = \{ \mathcal{L}_\mathcal{$  $\mathcal{L}_\mathcal{L} = \{ \mathcal{L}_\mathcal{L} = \{ \mathcal{L}_\mathcal{L} = \{ \mathcal{L}_\mathcal{L} = \{ \mathcal{L}_\mathcal{L} = \{ \mathcal{L}_\mathcal{L} = \{ \mathcal{L}_\mathcal{L} = \{ \mathcal{L}_\mathcal{L} = \{ \mathcal{L}_\mathcal{L} = \{ \mathcal{L}_\mathcal{L} = \{ \mathcal{L}_\mathcal{L} = \{ \mathcal{L}_\mathcal{L} = \{ \mathcal{L}_\mathcal{L} = \{ \mathcal{L}_\mathcal{L} = \{ \mathcal{L}_\mathcal{$  $\Box$  $\_$  ,  $\_$  ,  $\_$  ,  $\_$  ,  $\_$  ,  $\_$  ,  $\_$  ,  $\_$  ,  $\_$  ,  $\_$  ,  $\_$  ,  $\_$  ,  $\_$  ,  $\_$  ,  $\_$  ,  $\_$  ,  $\_$  ,  $\_$  ,  $\_$  ,  $\_$  ,  $\_$  ,  $\_$  ,  $\_$  ,  $\_$  ,  $\_$  ,  $\_$  ,  $\_$  ,  $\_$  ,  $\_$  ,  $\_$  ,  $\_$  ,  $\_$  ,  $\_$  ,  $\_$  ,  $\_$  ,  $\_$  ,  $\_$  ,  $\_$  ,  $\_$  ,  $\_$  ,  $\_$  ,  $\_$  ,  $\_$  ,  $\_$  ,  $\_$  ,  $\_$  ,  $\_$  ,  $\_$  ,  $\_$  ,  $\_$  ,  $\_$  ,  $\_$  ,  $\_$  ,  $\_$  ,  $\_$  ,  $\_$  ,  $\_$  ,  $\_$  ,  $\_$  ,  $\_$  ,  $\_$  ,  $\_$  ,  $\_$  ,  $\_$  ,  $\_$  ,  $\_$  ,  $\_$  ,  $\_$  ,  $\_$  ,  $\_$  ,  $\_$  ,  $\_$  ,  $\_$  ,  $\_$  ,  $\Box$  $\mathcal{L}_\mathcal{L} = \{ \mathcal{L}_\mathcal{L} = \{ \mathcal{L}_\mathcal{L} = \{ \mathcal{L}_\mathcal{L} = \{ \mathcal{L}_\mathcal{L} = \{ \mathcal{L}_\mathcal{L} = \{ \mathcal{L}_\mathcal{L} = \{ \mathcal{L}_\mathcal{L} = \{ \mathcal{L}_\mathcal{L} = \{ \mathcal{L}_\mathcal{L} = \{ \mathcal{L}_\mathcal{L} = \{ \mathcal{L}_\mathcal{L} = \{ \mathcal{L}_\mathcal{L} = \{ \mathcal{L}_\mathcal{L} = \{ \mathcal{L}_\mathcal{$  $\mathcal{L}_\mathcal{L} = \{ \mathcal{L}_\mathcal{L} = \{ \mathcal{L}_\mathcal{L} = \{ \mathcal{L}_\mathcal{L} = \{ \mathcal{L}_\mathcal{L} = \{ \mathcal{L}_\mathcal{L} = \{ \mathcal{L}_\mathcal{L} = \{ \mathcal{L}_\mathcal{L} = \{ \mathcal{L}_\mathcal{L} = \{ \mathcal{L}_\mathcal{L} = \{ \mathcal{L}_\mathcal{L} = \{ \mathcal{L}_\mathcal{L} = \{ \mathcal{L}_\mathcal{L} = \{ \mathcal{L}_\mathcal{L} = \{ \mathcal{L}_\mathcal{$  $\mathcal{L}_\mathcal{L} = \{ \mathcal{L}_\mathcal{L} = \{ \mathcal{L}_\mathcal{L} = \{ \mathcal{L}_\mathcal{L} = \{ \mathcal{L}_\mathcal{L} = \{ \mathcal{L}_\mathcal{L} = \{ \mathcal{L}_\mathcal{L} = \{ \mathcal{L}_\mathcal{L} = \{ \mathcal{L}_\mathcal{L} = \{ \mathcal{L}_\mathcal{L} = \{ \mathcal{L}_\mathcal{L} = \{ \mathcal{L}_\mathcal{L} = \{ \mathcal{L}_\mathcal{L} = \{ \mathcal{L}_\mathcal{L} = \{ \mathcal{L}_\mathcal{$  $\_$  ,  $\_$  ,  $\_$  ,  $\_$  ,  $\_$  ,  $\_$  ,  $\_$  ,  $\_$  ,  $\_$  ,  $\_$  ,  $\_$  ,  $\_$  ,  $\_$  ,  $\_$  ,  $\_$  ,  $\_$  ,  $\_$  ,  $\_$  ,  $\_$  ,  $\_$  ,  $\_$  ,  $\_$  ,  $\_$  ,  $\_$  ,  $\_$  ,  $\_$  ,  $\_$  ,  $\_$  ,  $\_$  ,  $\_$  ,  $\_$  ,  $\_$  ,  $\_$  ,  $\_$  ,  $\_$  ,  $\_$  ,  $\_$  ,  $\_$  ,  $\_$  ,  $\_$  ,  $\_$  ,  $\_$  ,  $\_$  ,  $\_$  ,  $\_$  ,  $\_$  ,  $\_$  ,  $\_$  ,  $\_$  ,  $\_$  ,  $\_$  ,  $\_$  ,  $\_$  ,  $\_$  ,  $\_$  ,  $\_$  ,  $\_$  ,  $\_$  ,  $\_$  ,  $\_$  ,  $\_$  ,  $\_$  ,  $\_$  ,  $\_$  ,  $\_$  ,  $\_$  ,  $\_$  ,  $\_$  ,  $\_$  ,  $\_$  ,  $\_$  ,  $\_$  ,  $\_$  ,  $\_$  ,  $\Box$  $\mathcal{L}_\mathcal{L} = \{ \mathcal{L}_\mathcal{L} = \{ \mathcal{L}_\mathcal{L} = \{ \mathcal{L}_\mathcal{L} = \{ \mathcal{L}_\mathcal{L} = \{ \mathcal{L}_\mathcal{L} = \{ \mathcal{L}_\mathcal{L} = \{ \mathcal{L}_\mathcal{L} = \{ \mathcal{L}_\mathcal{L} = \{ \mathcal{L}_\mathcal{L} = \{ \mathcal{L}_\mathcal{L} = \{ \mathcal{L}_\mathcal{L} = \{ \mathcal{L}_\mathcal{L} = \{ \mathcal{L}_\mathcal{L} = \{ \mathcal{L}_\mathcal{$  $\Box$ 

*Anotaciones*

# <span id="page-5-1"></span>*3.1.Política de usuario y contraseña*

Para iniciar sesión en *Dynamics SL* deberá ingresar los siguientes datos en la pantalla *Login (98.000.00)*

*Compañía (F3):* Seleccionar clave de la sucursal correspondiente.

*No Usuario:* capturará su clave de Usuario. Esta clave es proporcionada por el departamento de TI.

*Clave Acceso:* capturará la contraseña de Acceso asignada por el departamento de TI. Esta contraseña cumple las especificaciones de *Dynamics SL*, es decir: posee una longitud mínima de 6 caracteres, incluir al menos una letra mayúscula, al menos una letra minúscula, y al menos un número.

Se recomienda tomar nota de esta contraseña y guardarla en un lugar seguro, de manera que el usuario pueda consultarla en caso de olvido.

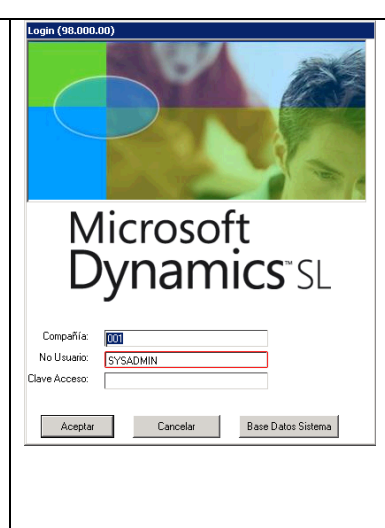

Presionar botón *Aceptar*.

#### <span id="page-6-0"></span>*3.2.Configuración de impresoras*

Antes de imprimir desde *Dynamics SL* primero se debe definir la impresora predeterminada, esto es: aquella en la cual por default imprimirá el usuario. Recuerde que si bien es posible configurar una impresora predeterminada también es posible elegir diferentes impresoras según se requiera.

En la barra de herramientas de *Dynamics SL*, en *Archivo* elija la opción *Definir impresora…*

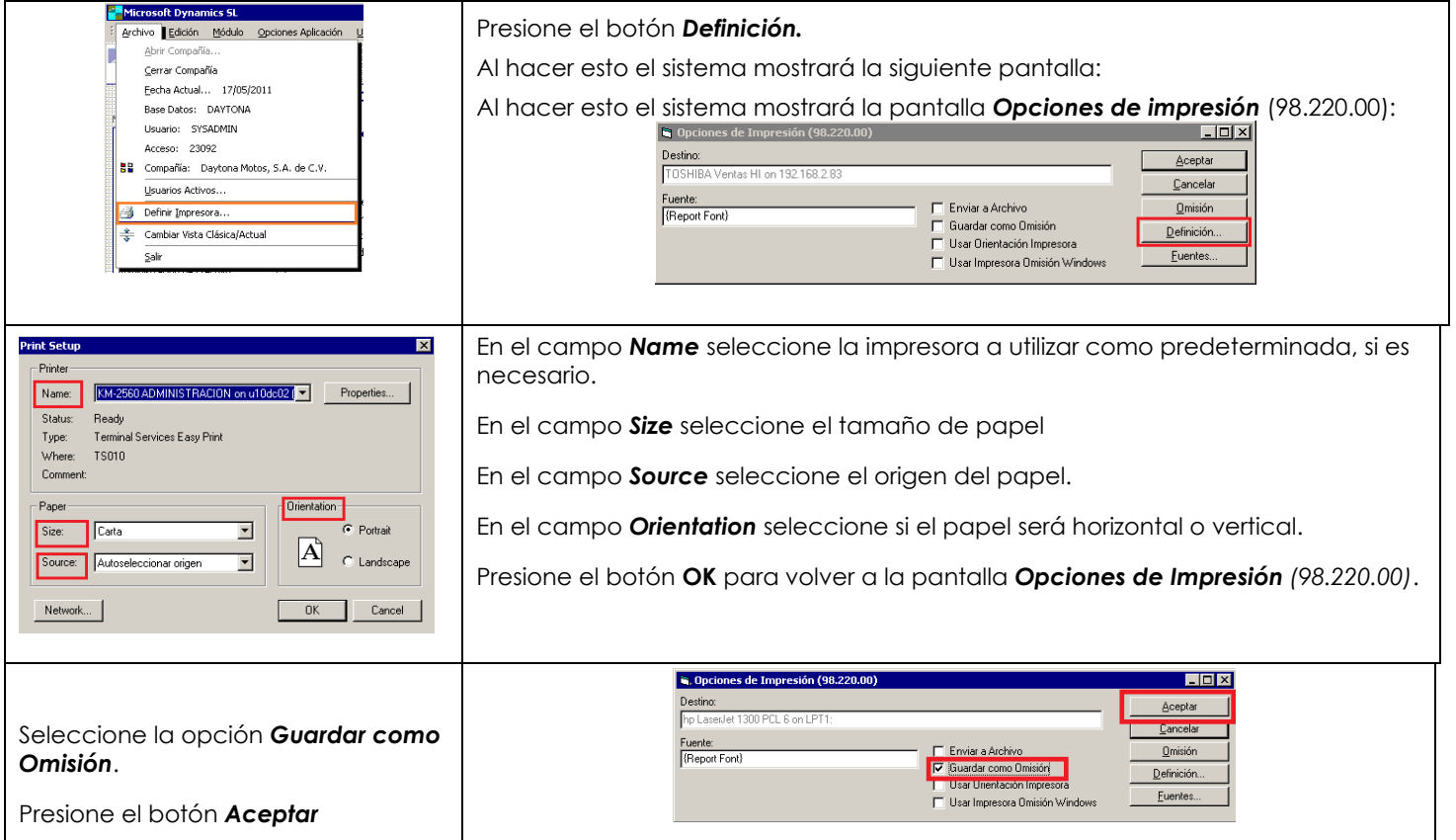

#### <span id="page-6-1"></span>*3.3.Opciones de aplicación*

Antes de comenzar a utilizar *Dynamics SL* será necesario configurar sus Opciones de Aplicación. Estas opciones de aplicación permiten configurar ciertas funciones generales del sistema. Para las Unidades de negocio de *Grupo LECUMBERRI* se utilizará la configuración indicada en la siguiente imagen:

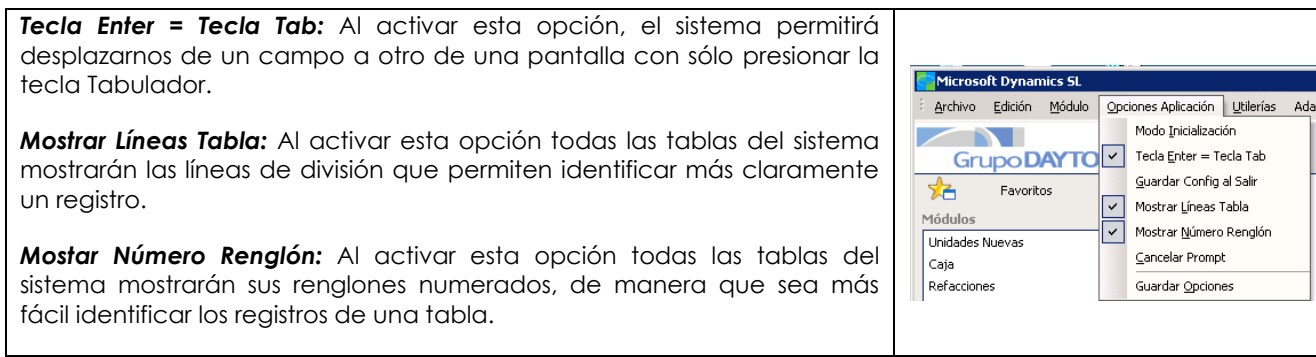

aciones ?

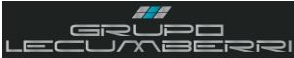

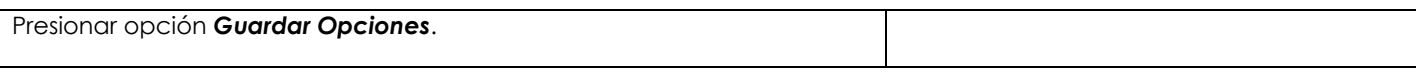

Una vez configuradas estas opciones no deberán modificarse bajo ningún motivo. Cualquier duda o inquietud relacionada con este tema se consultará con el departamento de TI.

### *3.4.Combinación de Teclas y teclas de función*

La siguiente tabla contiene sugerencias para la navegación dentro de las pantallas de Dynamics SL así como del ingreso y edición de datos mediante combinaciones de teclas y el uso de teclas de función.

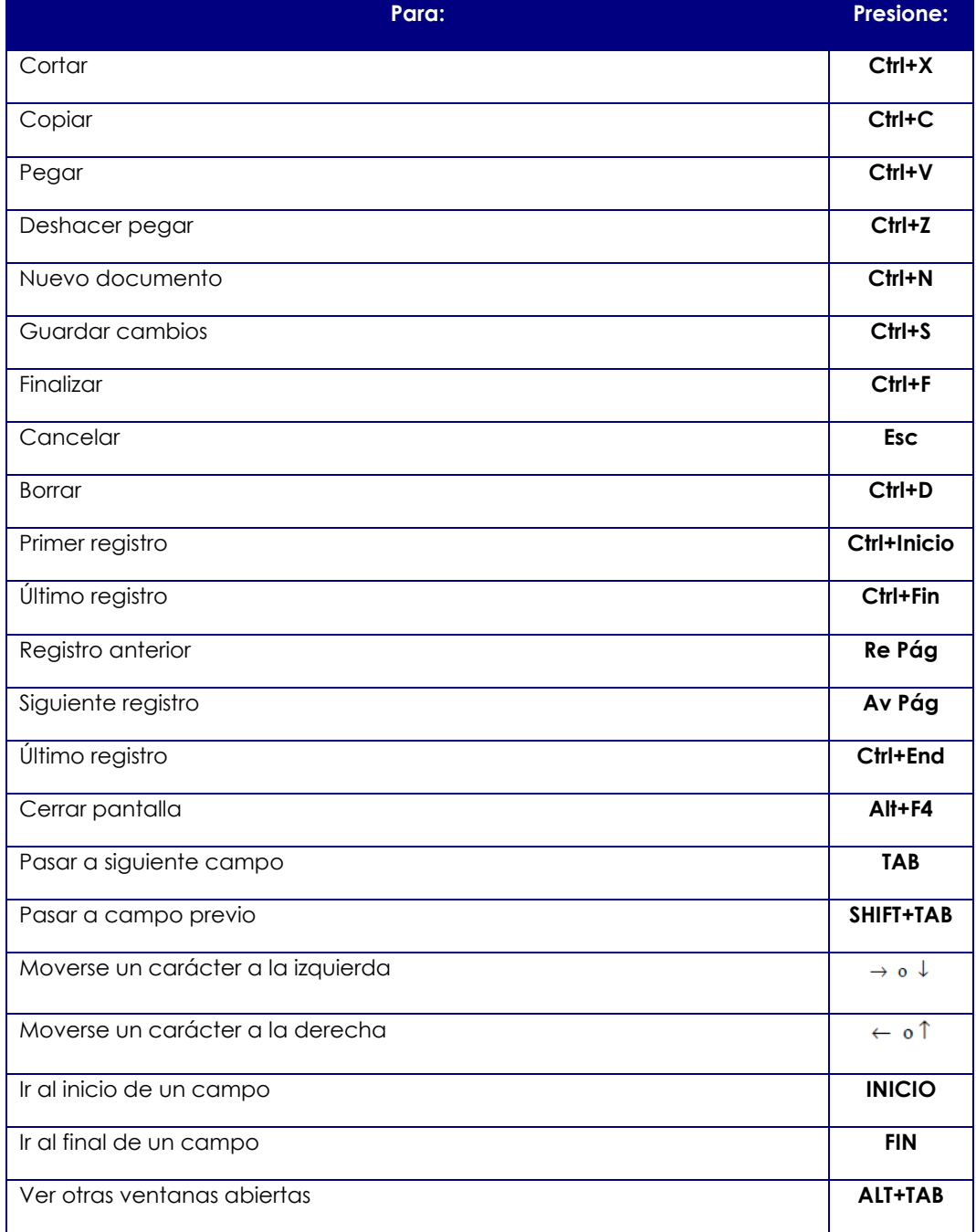

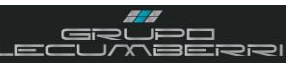

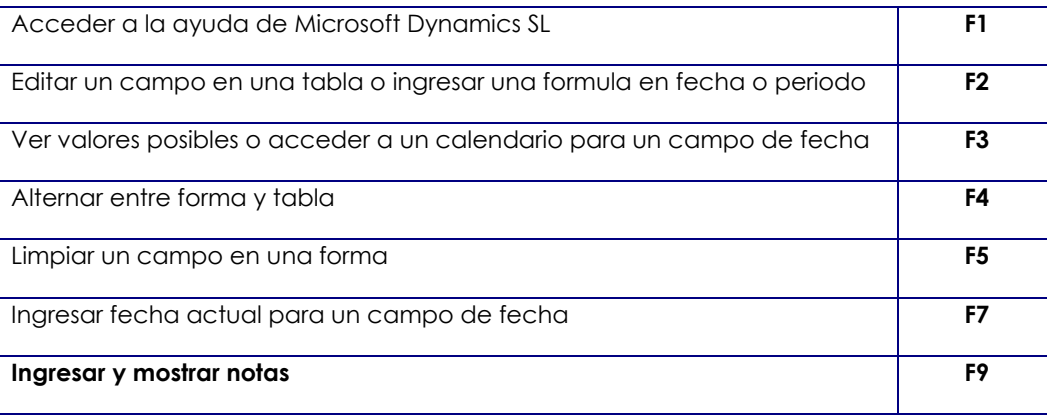

#### **Limpiar datos**

- ❖ **Limpiar un campo de datos:**
	- ➢ Clic en el campo
	- ➢ Presionar *F5*, *BACKSPACE* o *DELETE*

#### ❖ **Limpiar múltiples campos de datos:**

- ➢ Presione y mantenga presionada *CTRL* mientras hace clic en cada campo. Aparece un número pequeño en cada campo para indicar el orden de selección.
- ➢ En el menú *Acciones* haga clic en *Clear Selection*. Se eliminan todos los ítems de datos seleccionados.

#### ❖ **Para limpiar todos los campos:**

➢ Haga click en *Cancelar* en la barra de herramientas o *Cancelar* en el menú de *Acciones*.

#### **Guardar datos.**

- ❖ **Guardar datos y limpiar la pantalla:**
	- ➢ Clic en *Terminar* en la barra de herramientas, seleccione *Acciones|Terminar*, o presione *CTRL+F*

#### ❖ **Guardar datos y mantenerlos en pantalla:**

- > Haga clic en *Guardar* **en la barra de herramientas**, seleccione **Acciones | Guardar**, o presione *CTRL+S*
- ❖ **Limpiar pantalla e ingresar nuevo registro:**
	- > Haga clic en *Nuevo* <u>|</u> en la barra de herramientas, seleccione *Acciones* | Nuevo, o presione *CTRL+N*. Luego presione Aceptar para guardar el registro actual, si es que se le solicita hacerlo.

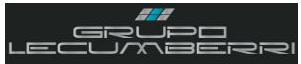

#### <span id="page-9-0"></span>*3.5.Descripción de módulos*

Una vez que el usuario ha ingresado al sistema y configurado su impresora predeterminada así como las opciones de configuración, el sistema tendrá un aspecto similar al que se muestra en la siguiente imagen:

*Módulos:* En la sección módulos aparecerán enlistados los diversos módulos a los que el usuario tendrá acceso. Es importante tener presente que no todos los usuarios tendrán acceso a los mismos módulos ni a las mismas pantallas. Esto se define de acuerdo a las actividades definidas para cada puesto o perfil operativo.

*Mantenimiento:* Se refiere a aquellas pantallas cuya información, debido a su naturaleza, podría ser cambiante (Catálogo de clientes, artículos, vendedores, etc.) y que por lo tanto requiere ser actualizada periódicamente.

*Procesos:* Se refiere a las pantallas que generan algún proceso o información a otros módulos dentro del sistema y cuyo inicio se debe indicar manualmente, por ejemplo: la liberación de un grupo de lotes.

*Entradas:* Se refiere a las pantallas a partir de las cuales se registra alguna acción u operación, en el sistema. Por ejemplo: Órdenes de compra, o Alta de embarques.

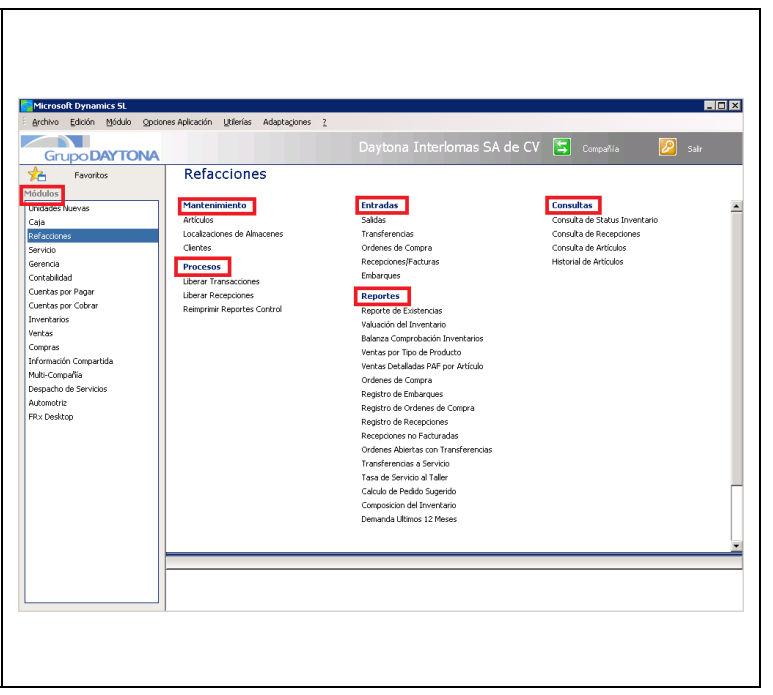

*Reportes:* Un reporte es un documento que ofrece información resumida sobre un tema en particular. En *Dynamics SL* indica las diferentes opciones de reporte que se tienen para cada módulo.

*Consultas:* Se refiere a aquellas pantallas que permiten realizar una consulta sobre la información contenida en el módulo.

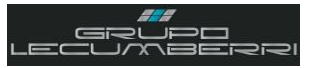

### <span id="page-10-0"></span>**4. Alta y configuración de Proveedores**

Un proveedor es una persona moral o física que abastece a otra de un servicio o bien requerido. En nuestro caso un proveedor será la persona que provea a las unidades de negocio de *Grupo LECUMBERRI*. El primer paso para registrar la adquisición de un bien o artículo es el alta y configuración del proveedor en nuestro sistema. Es muy importante que durante el alta, la configuración se realice de manera correcta, según el tipo de proveedor que corresponda, ya que de esto depende que tanto la compra como la venta del bien o artículo se realicen correctamente.

# *Anotaciones*

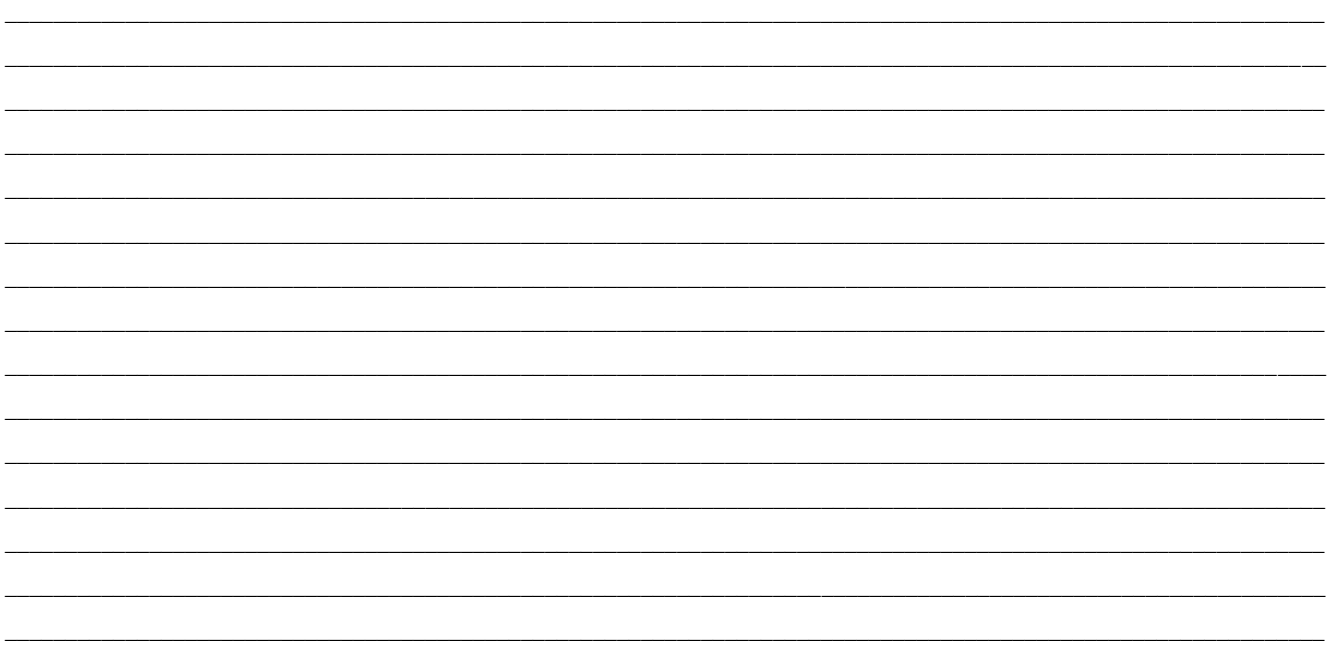

#### *4.1.Procedimiento*

<span id="page-10-1"></span>El primer paso para dar de alta como proveedor a la persona a quien se le comprará el vehículo es entrar al módulo de *Cuentas por pagar*, y abrirá la pantalla *Proveedores (03.270.00)*

En *No Prov* se capturará la clave que identificará al proveedor

En *Persona (F3)* se indicará si se trata de una persona física o moral.

En *Tipo (F3)* se elegirá la opción que corresponda al Proveedor

En *Status* se elegirá la opción *Activo*

En *Apellido Paterno* se capturará el apellido paterno. En *Apellido Materno* se capturará el apellido materno.

En *Nombre/Razón Social* se capturará el nombre o razón social del particular que realizó la venta.

En *Cod Cond Pago* se elegirá la opción *Contado (00)*

En *Clave Estado (F3)* se elegirá el Estado.

En *Clave País (F3)* se elegirá el País.

En *Método Confirmación (F3)* se elegirá la opción con

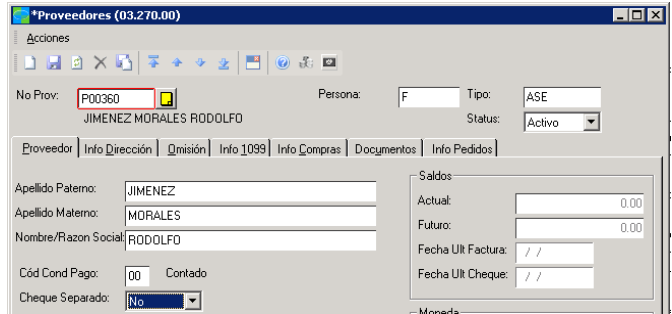

#### Workbook Cuentas por Pagar

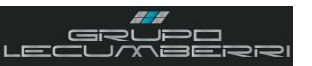

la que se vaya a informar al cliente sobre sus pagos.

En *Forma de Pago (F3)* se elegirá la opción correspondiente.

En *Cuenta Clabe (F3)* se capturarán los datos de la Cuenta Clabe del cliente.

En *Clave Banco (F3)* se elegirá la opción correcta.

En *Num Sucursal* se capturará el número de Sucursal del banco.

En *Clave Plaza* se capturará el número de Sucursal del banco.

En *Moneda* se elegirá *MN*

En *Tipo Tercero (F3)* se elegirá la opción *Proveedor Nacional*

En *Operación Default (F3)* se elegirá la opción *Otros*.

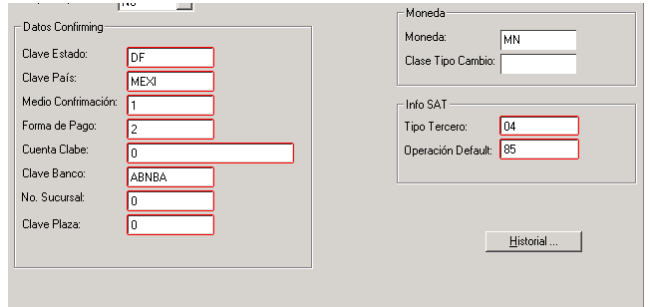

En caso de que el cliente carezca de datos bancarios, se capturará *0* en los campos *Cuenta Clabe*, *No Sucursal*, y *Clave Plaza*. En el campo *Clave Banco* se elegirá cualquier opción.

Una vez que hemos llenado todos los campos mencionados abriremos la pestaña *Info Dirección*, donde se capturarán los datos del domicilio del proveedor.

En *Nombre* se capturará el nombre completo del proveedor. En *Contacto* se capturará el nombre del cliente, en caso de tratarse de una persona Moral, se capturará el nombre de la persona que sea nuestro contacto en dicha empresa.

En *Dirección 1***:** se capturará el nombre la calle, así como el número externo e interno.

En *Dirección 2:* se capturará el nombre de la colonia.

En *Delegación:* se capturará el nombre de la Delegación o Municipio.

En *Ciudad:* se capturará el nombre de la Ciudad.

En *Estado:* se elegirá la clave correspondiente al Estado.

En *Código postal:* Se capturará la clave de código postal.

En *País:* se elegirá la clave correspondiente al País.

En *Teléfono/Ext:* se capturará el teléfono

En *Direcc Email:* se capturará la dirección de correo electrónico.

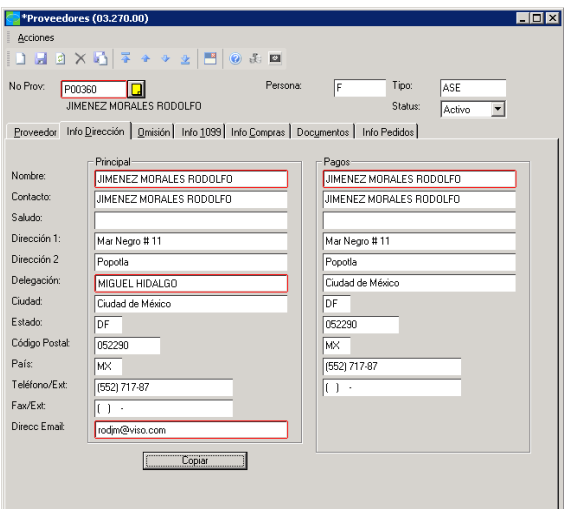

Si los datos para pago son los mismos que los del domicilio que acabamos de capturar presionaremos el botón *Copiar***.** Al hacer esto los datos se copiaran de manera automática en la sección *Pagos*

Una vez que hemos llenado los campos mencionados abriremos la pestaña *Omisión*, donde capturaremos el *RFC* y configuraremos los impuestos a aplicar

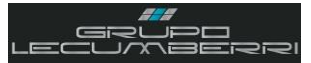

#### Workbook Cuentas por Pagar

#### En *Base Impto Omisión* se elegirá la opción *Proveedor*.

En caso de que el proveedor sea una persona Física sin AE, no se configurará ningún código de impuesto. En caso de que el proveedor sea una persona Moral, o una persona física con AE, se elegirá únicamente la opción *IVA16.*

En *RFC* capturaremos el RFC del proveedor.

En *Homoclave* capturaremos la homoclave correspondiente,

Presionar botón *Guardar*

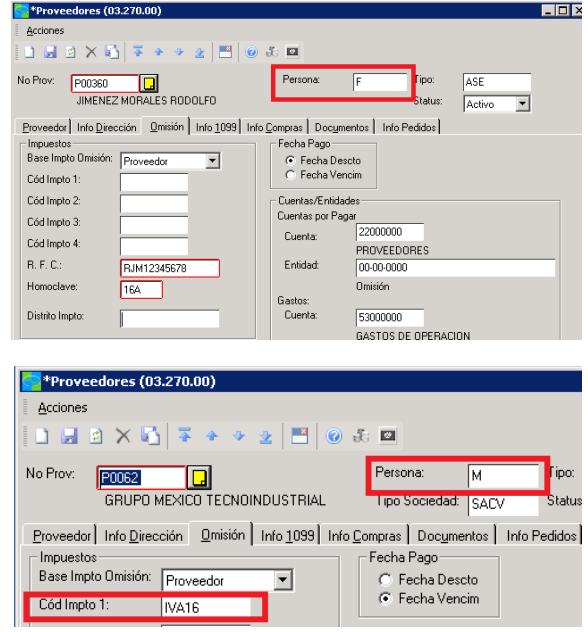

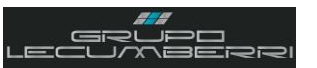

### <span id="page-13-0"></span>**5. Alta y configuración de Facturas y Ajustes.**

La pantalla *Documentos y Ajustes* nos permitirá registrar y controlar las facturas de los proveedores que se encuentren dados de alta en el sistema.

\_\_\_\_\_\_\_\_\_\_\_\_\_\_\_\_\_\_\_\_\_\_\_\_\_\_\_\_\_\_\_\_\_\_\_\_\_\_\_\_\_\_\_\_\_\_\_\_\_\_\_\_\_\_\_\_\_\_\_\_\_\_\_\_\_\_\_\_\_\_\_\_\_\_\_\_\_\_\_\_\_\_\_\_\_\_\_\_\_\_\_\_\_\_\_\_\_\_\_ \_\_\_\_\_\_\_\_\_\_\_\_\_\_\_\_\_\_\_\_\_\_\_\_\_\_\_\_\_\_\_\_\_\_\_\_\_\_\_\_\_\_\_\_\_\_\_\_\_\_\_\_\_\_\_\_\_\_\_\_\_\_\_\_\_\_\_\_\_\_\_\_\_\_\_\_\_\_\_\_\_\_\_\_\_\_\_\_\_\_\_\_\_\_\_\_\_\_\_ \_\_\_\_\_\_\_\_\_\_\_\_\_\_\_\_\_\_\_\_\_\_\_\_\_\_\_\_\_\_\_\_\_\_\_\_\_\_\_\_\_\_\_\_\_\_\_\_\_\_\_\_\_\_\_\_\_\_\_\_\_\_\_\_\_\_\_\_\_\_\_\_\_\_\_\_\_\_\_\_\_\_\_\_\_\_\_\_\_\_\_\_\_\_\_\_\_\_\_ \_\_\_\_\_\_\_\_\_\_\_\_\_\_\_\_\_\_\_\_\_\_\_\_\_\_\_\_\_\_\_\_\_\_\_\_\_\_\_\_\_\_\_\_\_\_\_\_\_\_\_\_\_\_\_\_\_\_\_\_\_\_\_\_\_\_\_\_\_\_\_\_\_\_\_\_\_\_\_\_\_\_\_\_\_\_\_\_\_\_\_\_\_\_\_\_\_\_\_ \_\_\_\_\_\_\_\_\_\_\_\_\_\_\_\_\_\_\_\_\_\_\_\_\_\_\_\_\_\_\_\_\_\_\_\_\_\_\_\_\_\_\_\_\_\_\_\_\_\_\_\_\_\_\_\_\_\_\_\_\_\_\_\_\_\_\_\_\_\_\_\_\_\_\_\_\_\_\_\_\_\_\_\_\_\_\_\_\_\_\_\_\_\_\_\_\_\_\_ \_\_\_\_\_\_\_\_\_\_\_\_\_\_\_\_\_\_\_\_\_\_\_\_\_\_\_\_\_\_\_\_\_\_\_\_\_\_\_\_\_\_\_\_\_\_\_\_\_\_\_\_\_\_\_\_\_\_\_\_\_\_\_\_\_\_\_\_\_\_\_\_\_\_\_\_\_\_\_\_\_\_\_\_\_\_\_\_\_\_\_\_\_\_\_\_\_\_\_ \_\_\_\_\_\_\_\_\_\_\_\_\_\_\_\_\_\_\_\_\_\_\_\_\_\_\_\_\_\_\_\_\_\_\_\_\_\_\_\_\_\_\_\_\_\_\_\_\_\_\_\_\_\_\_\_\_\_\_\_\_\_\_\_\_\_\_\_\_\_\_\_\_\_\_\_\_\_\_\_\_\_\_\_\_\_\_\_\_\_\_\_\_\_\_\_\_\_\_ \_\_\_\_\_\_\_\_\_\_\_\_\_\_\_\_\_\_\_\_\_\_\_\_\_\_\_\_\_\_\_\_\_\_\_\_\_\_\_\_\_\_\_\_\_\_\_\_\_\_\_\_\_\_\_\_\_\_\_\_\_\_\_\_\_\_\_\_\_\_\_\_\_\_\_\_\_\_\_\_\_\_\_\_\_\_\_\_\_\_\_\_\_\_\_\_\_\_\_ \_\_\_\_\_\_\_\_\_\_\_\_\_\_\_\_\_\_\_\_\_\_\_\_\_\_\_\_\_\_\_\_\_\_\_\_\_\_\_\_\_\_\_\_\_\_\_\_\_\_\_\_\_\_\_\_\_\_\_\_\_\_\_\_\_\_\_\_\_\_\_\_\_\_\_\_\_\_\_\_\_\_\_\_\_\_\_\_\_\_\_\_\_\_\_\_\_\_\_ \_\_\_\_\_\_\_\_\_\_\_\_\_\_\_\_\_\_\_\_\_\_\_\_\_\_\_\_\_\_\_\_\_\_\_\_\_\_\_\_\_\_\_\_\_\_\_\_\_\_\_\_\_\_\_\_\_\_\_\_\_\_\_\_\_\_\_\_\_\_\_\_\_\_\_\_\_\_\_\_\_\_\_\_\_\_\_\_\_\_\_\_\_\_\_\_\_\_\_

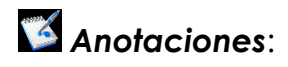

#### **5.1.Desde Documentos y Ajustes**

<span id="page-13-1"></span>El primer paso para procesar documentos es ingresar la información del documento al sistema.

En la pantalla *Documentos y Ajustes (03.010.00)* será posible crear documentos de tipo Factura, así como Ajustes al cargo y Ajustes al crédito. Para ello sólo será necesario aplicar el siguiente procedimiento:

En el campo *Per Afect* se revisará que el periodo indicado sea el correcto.

Ingresar clave de proveedor en el campo *No Prov (F3)*

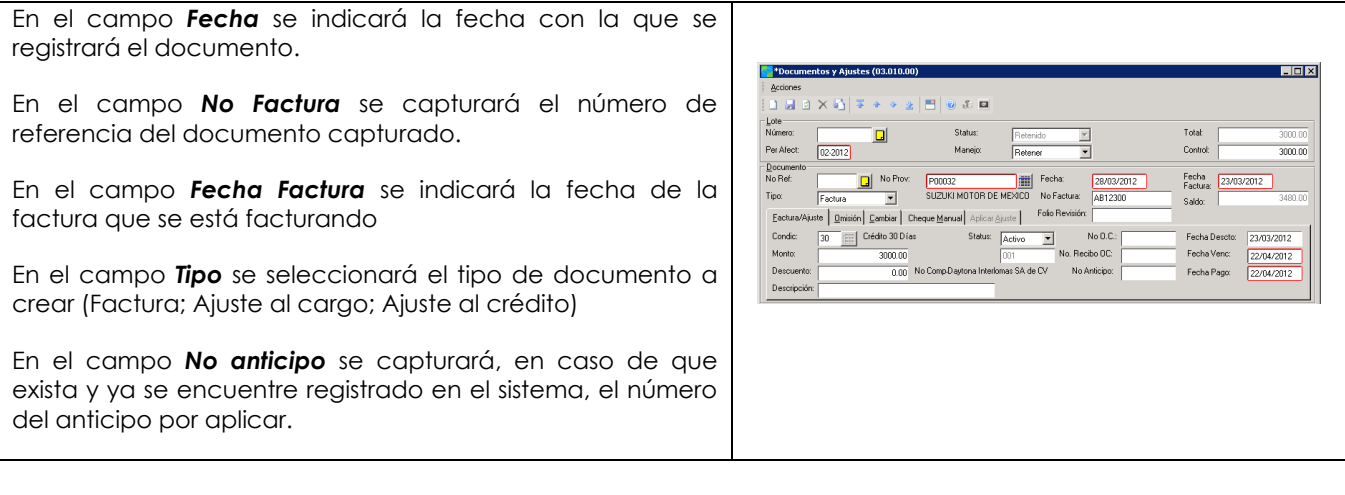

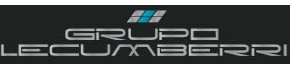

En el campo *Condic (F3)* se ingresará la clave correspondiente a las condiciones de pago. Al hacer esto, y según los datos capturados en este campo y en el campo *Fecha factura*, el sistema calculará la *Fecha de Vencimiento* así como la *Fecha de Pago*, datos que se deben revisar en sus respectivos campos (revisar criterios pronto pago). En el campo *Monto* se capturará el monto total del documento que se está capturando.

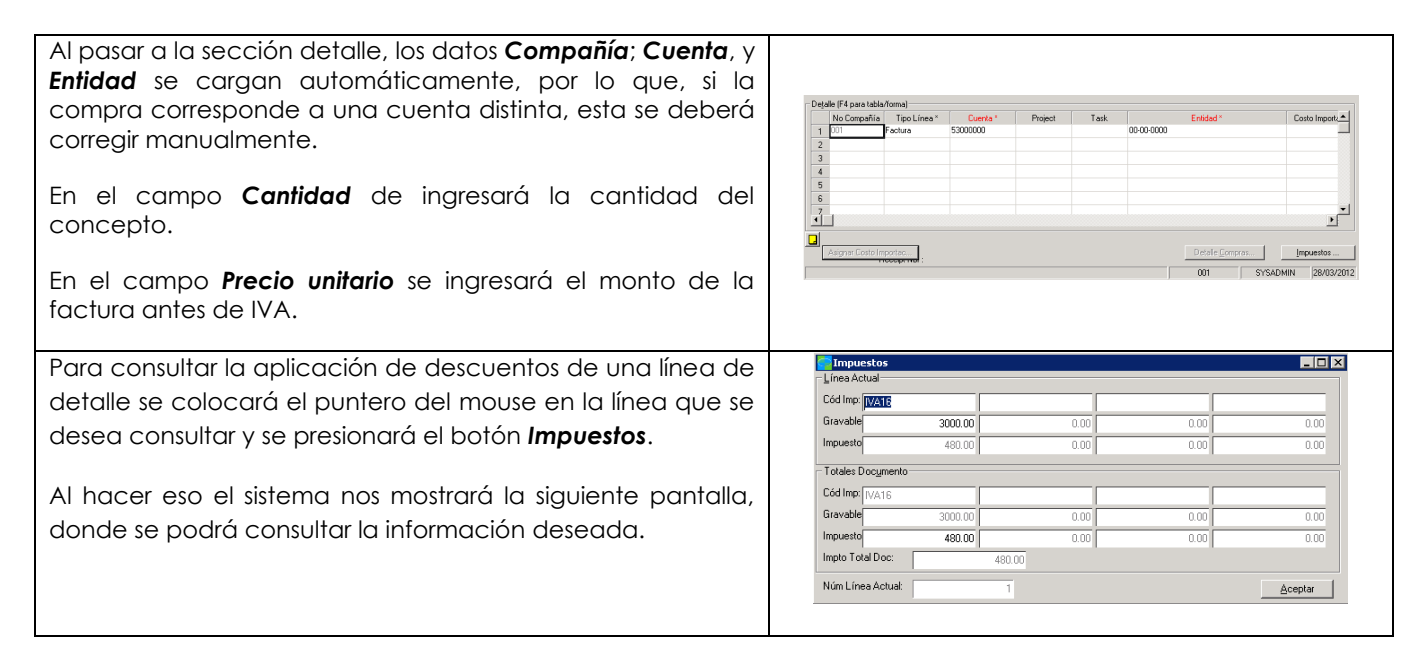

Una vez hecho lo anterior se balanceará el lote, capturando el monto total del documento en el campo *Control*. Enseguida se presionará el botón *Guardar*, con lo que el sistema nos dará un número de lote. Una vez que se cuente con un número de lote se elegirá la opción *Liberar ahora* en el campo *Acción* y enseguida se presionará el botón *Finalizar*.

## <span id="page-14-0"></span>**5.2.Creación de facturas y Ajustes desde Órdenes de compra**

La interacción entre los módulos de CxP y Compras permite crear documentos directamente desde el módulo de la pantalla Recepciones/Facturas del módulo de Compras..

Para ello se requiere que se haya generada una Orden de compra de tipo Recepción (para las facturas) o de tipo Devolución (para las notas de crédito), y que esta se encuentre debidamente recepcionada en el almacén correspondiente.

Toda recepción (o devolución) de compra generará, además de una entrada o salida en el almacén correspondiente, una factura o nota de crédito dentro del módulo de Cuentas por pagar. Para ello sólo se requiere asegurarse de que al recepcionar o devolver una orden de compra, se encuentre marcado el checkboz *Crear Factura por Recepción* que se encuentra en la pantalla de *Recepciones/Facturas (04.010.00)*. una vez que se haya liberado el lote de recepción se presionará el botón *Imprimir*. Al hacer esto el sistema nos mostrará la siguiente pantalla, donde se podrá consultar el lote de CxP.

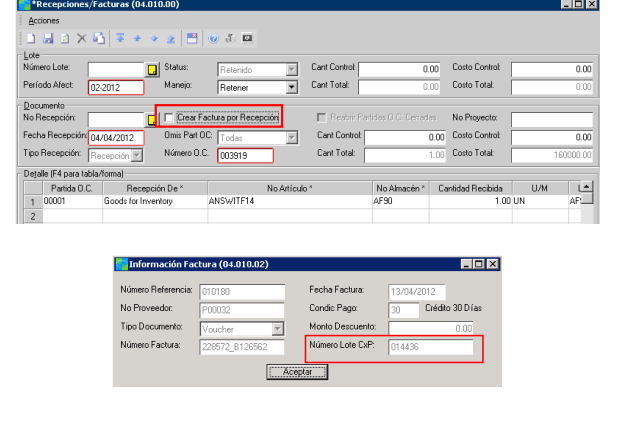

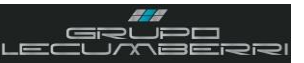

Para recepcionar una Orden de compra desde CxP se abrirá la pantalla *Documentos y ajustes* se indicarán el Periodo de afectación, así como el proveedor.

En el campo *No OC (F3)* se seleccionará la orden de compra cuya factura se vaya a generar.

Una vez seleccionada el sistema nos mostrará la pantalla *Recepciones*, donde seleccionaremos la o las recepciones a facturar. En seguida se presionará el botón *OK*.

Al hacer lo anterior el sistema cargará de forma automática las líneas de detalle ya recepcionadas.

Se modificarán los campos cantidad y precio siempre que sea necesario.

Se presionará el botón *Guardar* y a continuación se elegirá, en el campo *Manejo* la opción *Liberar Ahora*. Enseguida se presionará el botón *Finalizar*.

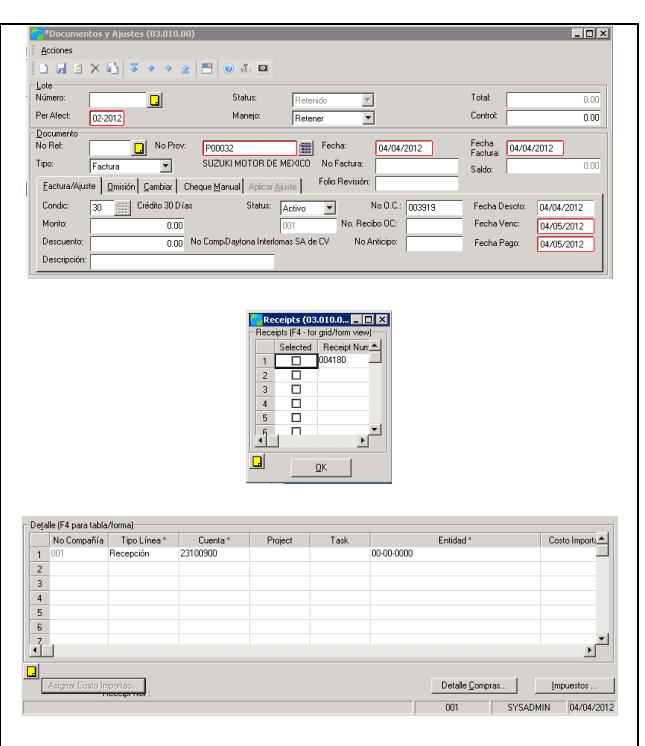

## **5.3.Elaboración de facturas rápidas y anticipos**

<span id="page-15-0"></span>Se utiliza esta pantalla para ingresar manualmente y en forma rápida una factura o aplicar un anticipo. Para ello sólo se requiere aplicar el siguiente procedimiento:

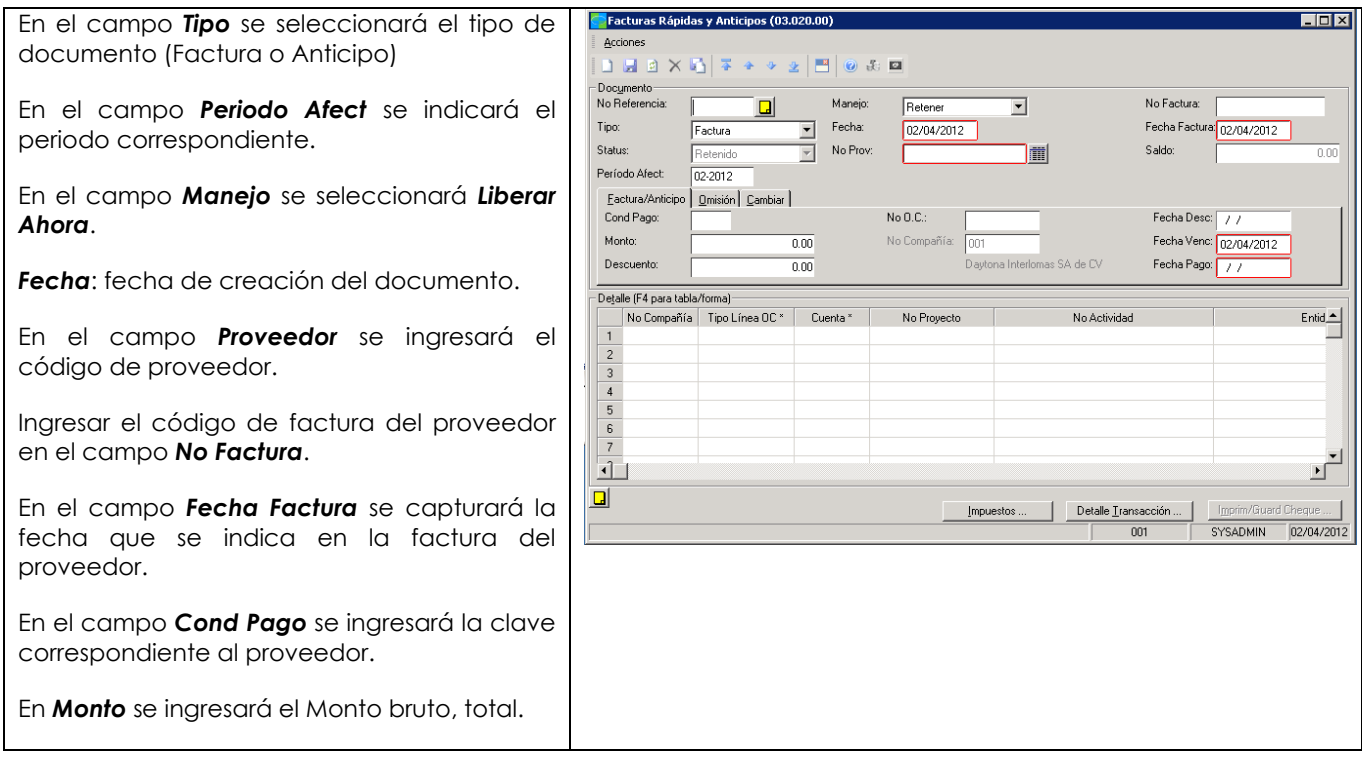

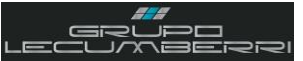

En la sección detalle se revisará que en el campo *Cuenta* se indique la cuenta correcta en la cuál se asentará el documento.

En el campo *Cantidad* se capturará la cantidad de cada concepto.

En el campo *Precio Unitario* se ingresará el precio de compra.

En el campo *Descripción* se capturará la descripción de cada concepto por registrar.

En el campo *Código impuesto* se elegirá la clave del (los) impuesto (s) por aplicar.

Se presionará el botón *Guardar*, con lo que el sistema asignará número de Lote. Enseguida se presionará el botón *Liberar ahora*.

Presionar botón *Imprimir/Guardar Cheque\* (ver impresión de cheques)*

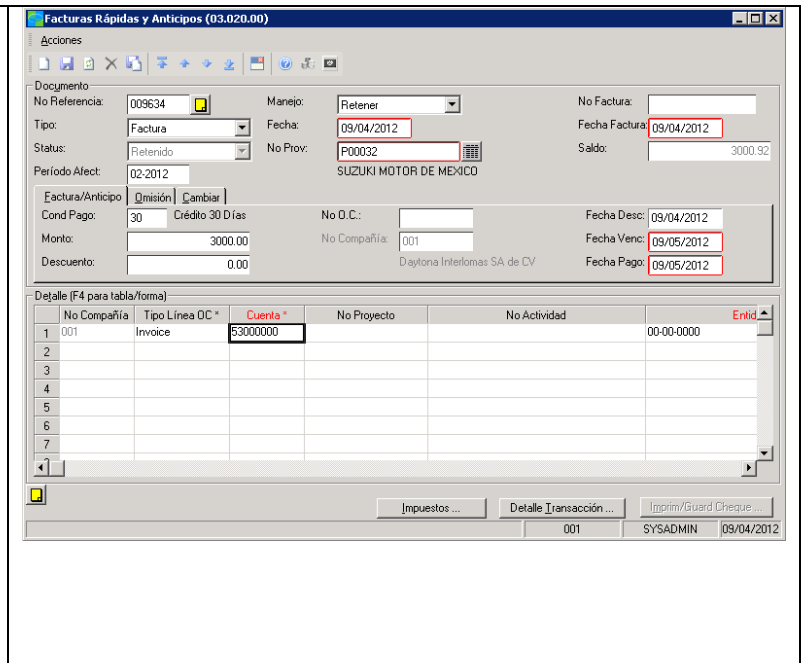

#### **5.4.Aplicación de anticipo**

<span id="page-16-0"></span>En esta pantalla es posible aplicar anticipos a facturas una vez que ambos documentos se encuentren liberados. Para ello se requiere aplicar el siguiente procedimiento. Abrir pantalla *Aplicación de anticipos (03.070.00)*

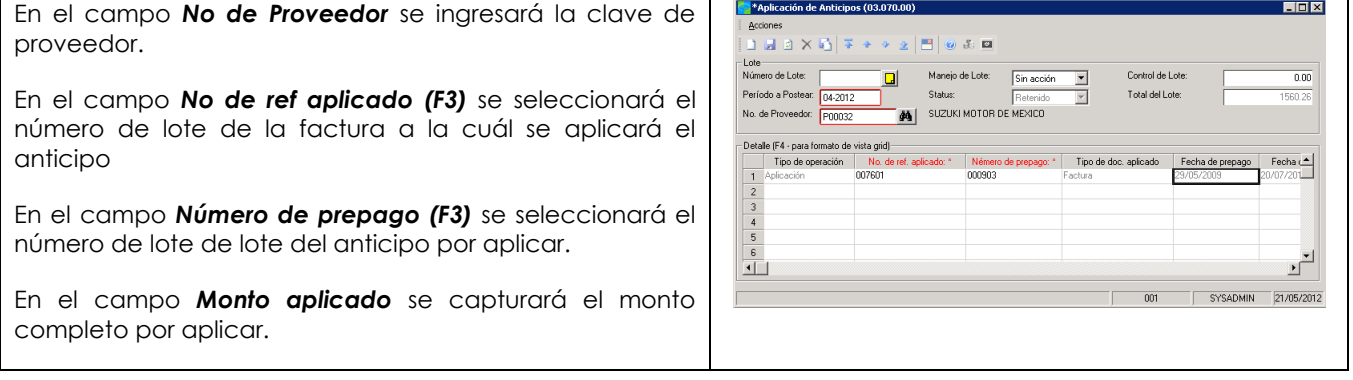

Se Balancea el lote

Presionar *Guardar*.

En el campo *Manejo* se elegirá la opción *Liberar ahora*.

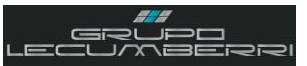

### <span id="page-17-0"></span>**5.5.Reversar anticipo**

Para reversar un anticipo ya aplicado se abrirá la pantalla *Aplicación de anticipos (03.070.00)*

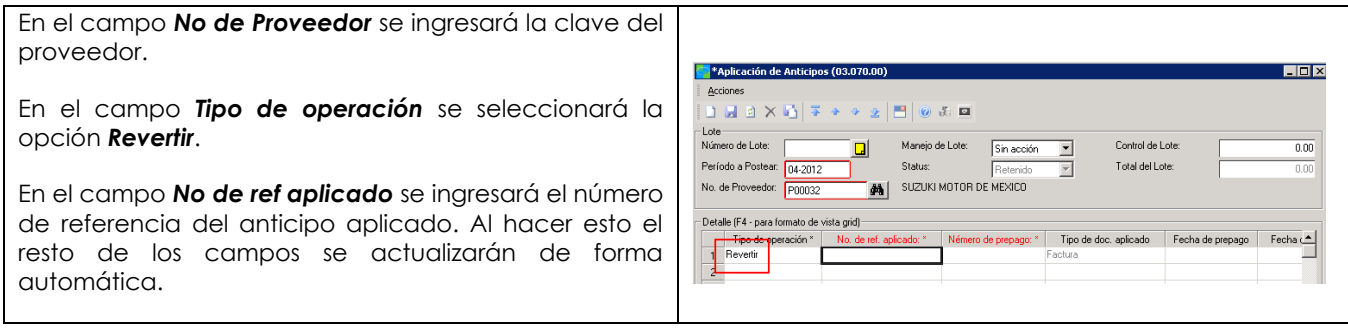

Balancear lote Presionar *Guarda* En el campo *Manejo* se elegirá la opción *Liberar ahora*.

#### **5.6.Configurar Documentos Recurrentes**

<span id="page-17-1"></span>Los documentos recurrentes son documentos pagados a intervalos regulares por la misma cantidad cada vez, permiten ahorrar tiempo al preparar docs a proveedores a los que se les compran los mismos bienes.

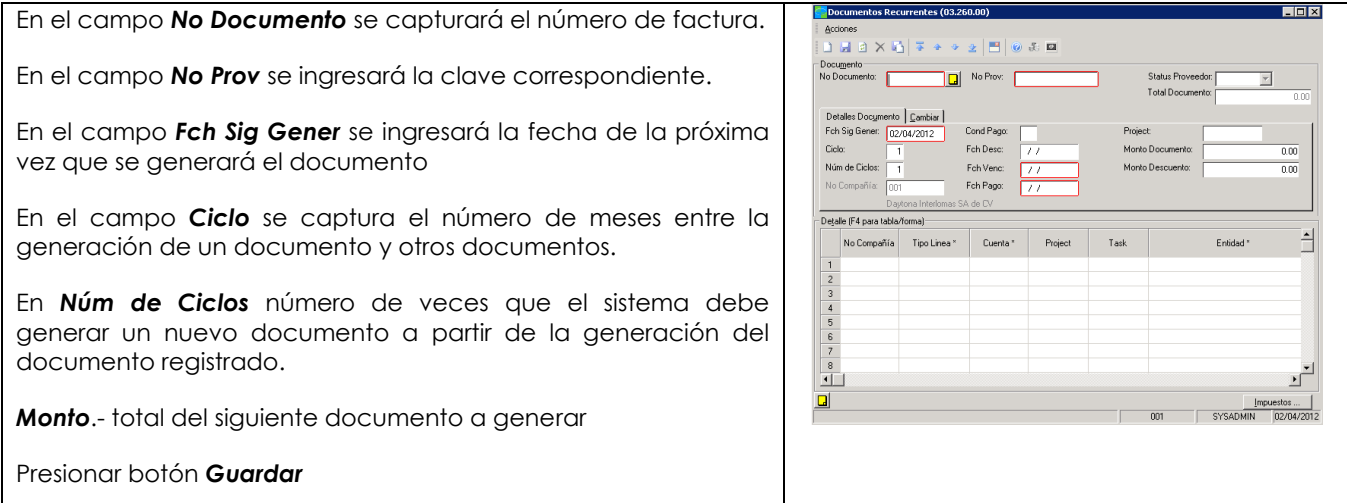

#### <span id="page-17-2"></span>**5.7.Revisar Documentos**

La pantalla *Revisar Documentos (03.250.00)* se utiliza para editar la información no financiera de documentos de Cuentas por pagar (facturas y ajustes) y para revisar la información de todos los documentos de CxP, incluyendo aquellos pagados en periodos previos.

## Workbook Cuentas por Pagar

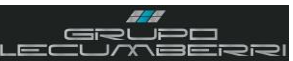

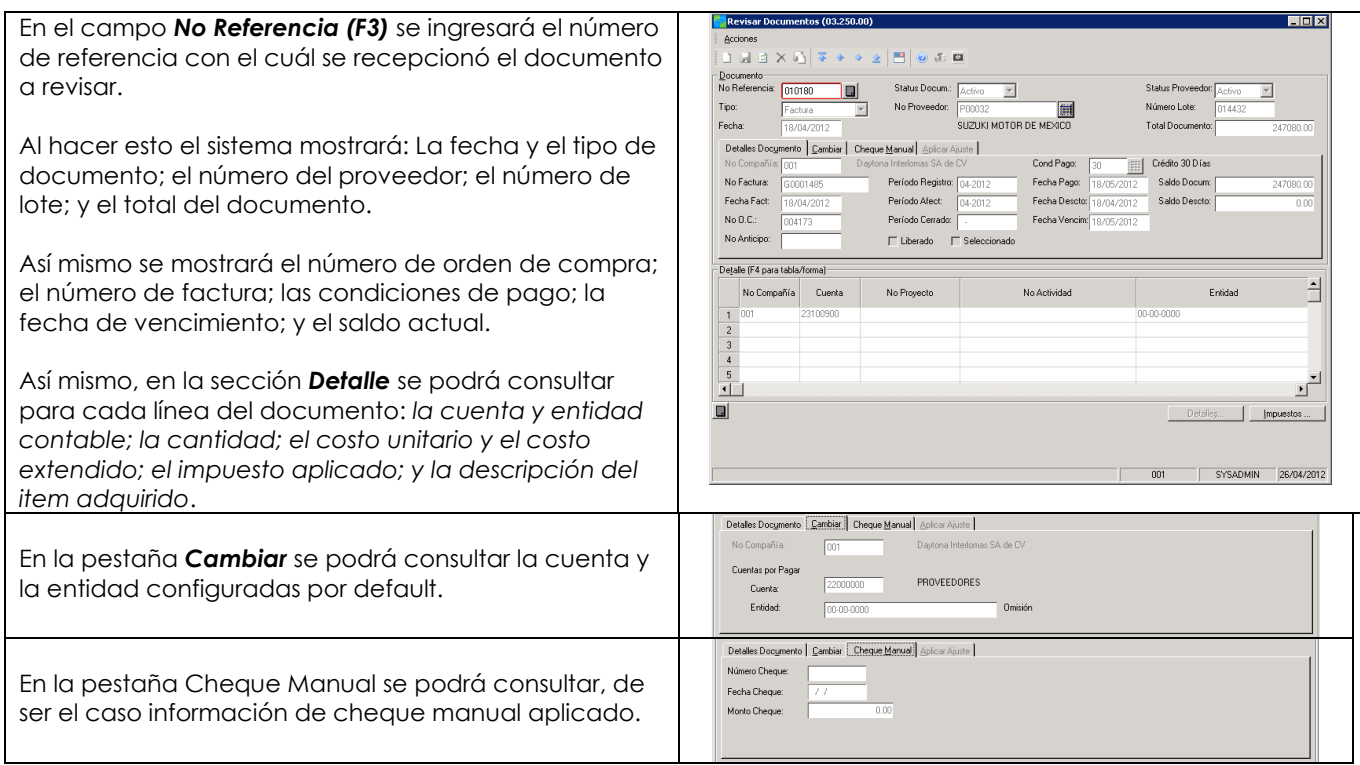

De ser necesario será posible modificar las Condiciones y Fechas de pago, descuento y vencimiento para un documento liberado que no haya sido pagado. No se permite cambiar las cantidades monetarias a los documentos y ajustes.

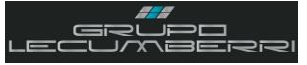

#### <span id="page-19-0"></span>**6. Cheques**

Solomon permite generar dos distintos tipos de cheques: *Cheque regular y Cheque en cero*.

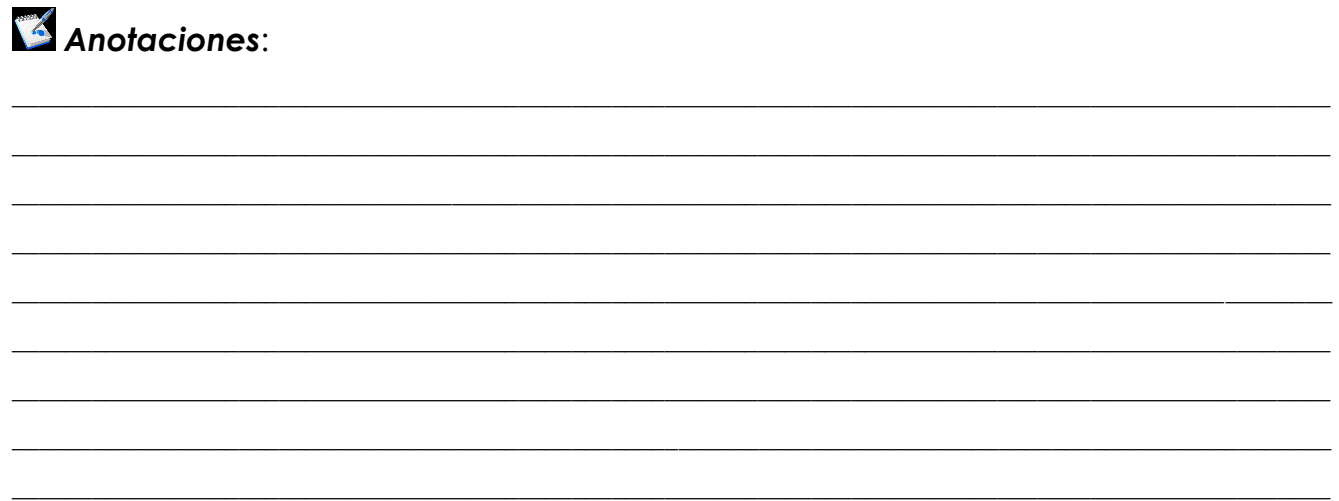

### <span id="page-19-1"></span>**6.1.Captura de cheques manuales**

Generar un cheque manual nos permitirá referenciar un cheque con su documento de aplicación así como con el ajuste de débito. Para capturar un cheque manual se abrirá la pantalla *Cheques Manuales (03.030.00)* y se aplicará el siguiente procedimiento:

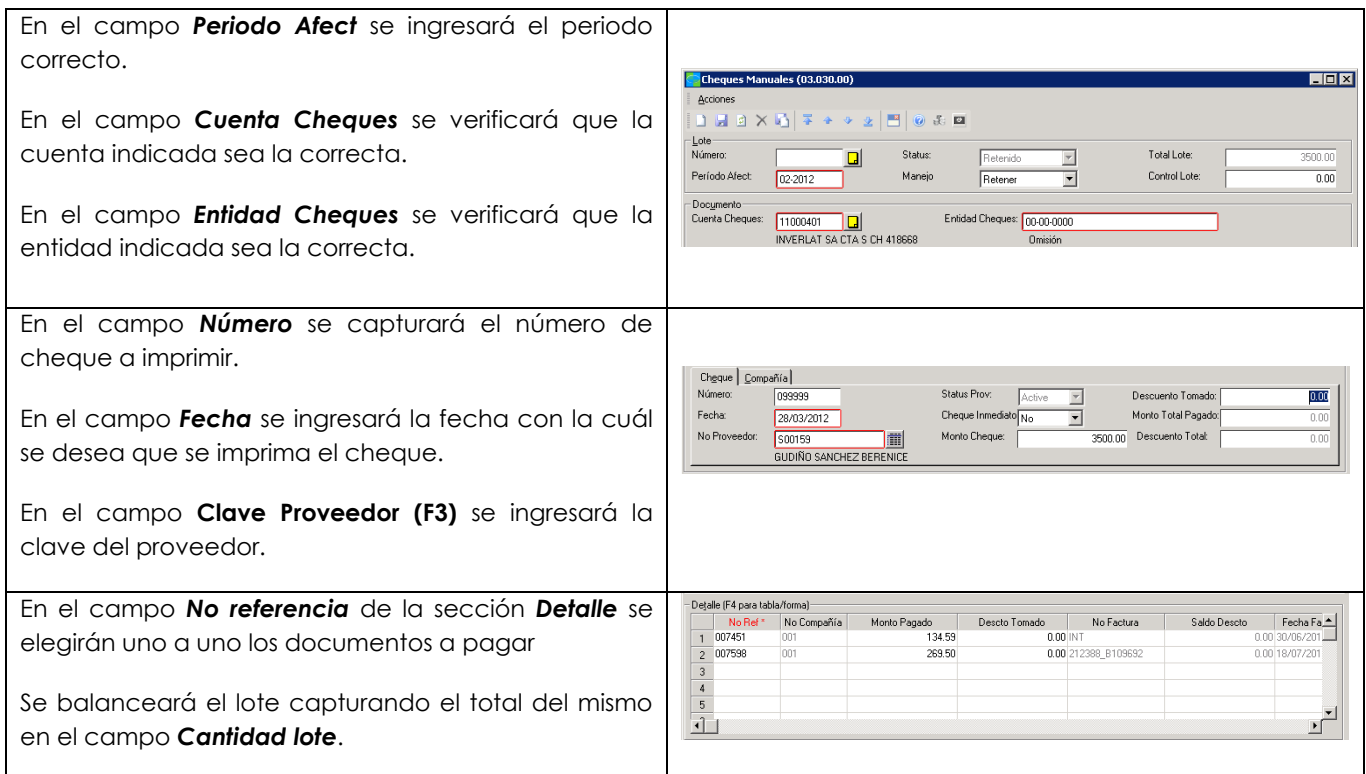

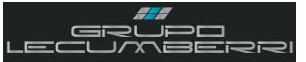

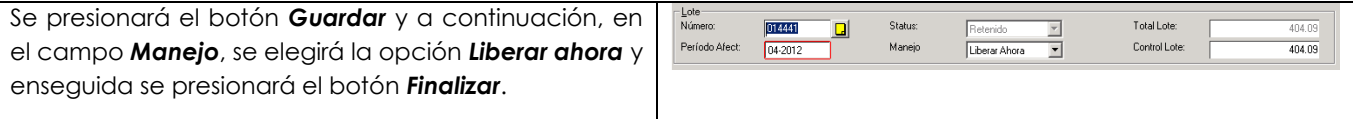

#### **6.2.Elaboración de Cheques en Cero**

<span id="page-20-0"></span>Un cheque en cero es un cheque cuyo monto de pago es cero, y se generan como resultado de un ajuste de cargo que pague completamente un saldo pendiente de un proveedor. No afecta saldos de CXP, cheques o gastos.

#### **6.3.Imprimir Cheques**

<span id="page-20-1"></span>Para generar la impresión de un cheque desde el módulo de Cuentas por Pagar se aplicará el siguiente procedimiento:

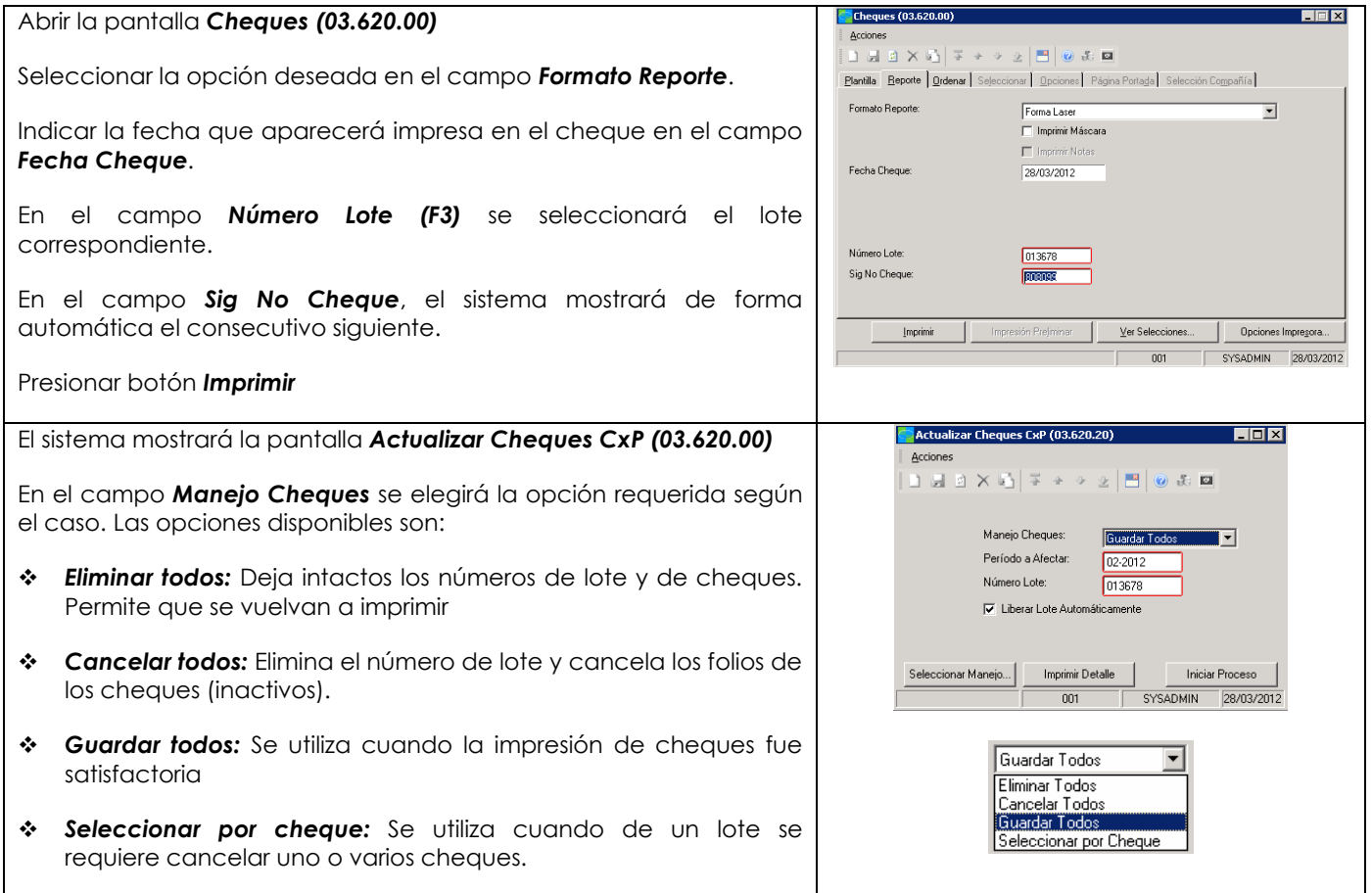

En el campo *Periódo a Afectar* se mostrará el periodo indicado en la pantalla anterior.

En el campo *Número Lote* se mostrará el lote indicado en la pantalla anterior.

El checkbox *Liberar Lote Automáticamente* deberá encontrarse seleccionado. Se presionar botón *Iniciar Proceso*.

#### *Seleccionar por cheque*

En el caso de que se desee utilizar la opción Seleccionar por cheque se seguirán los pasos anteriores hasta que se llegue a la pantalla *Actualizar Cheques CxP (03.620.00)*.

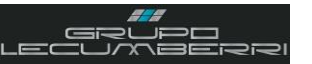

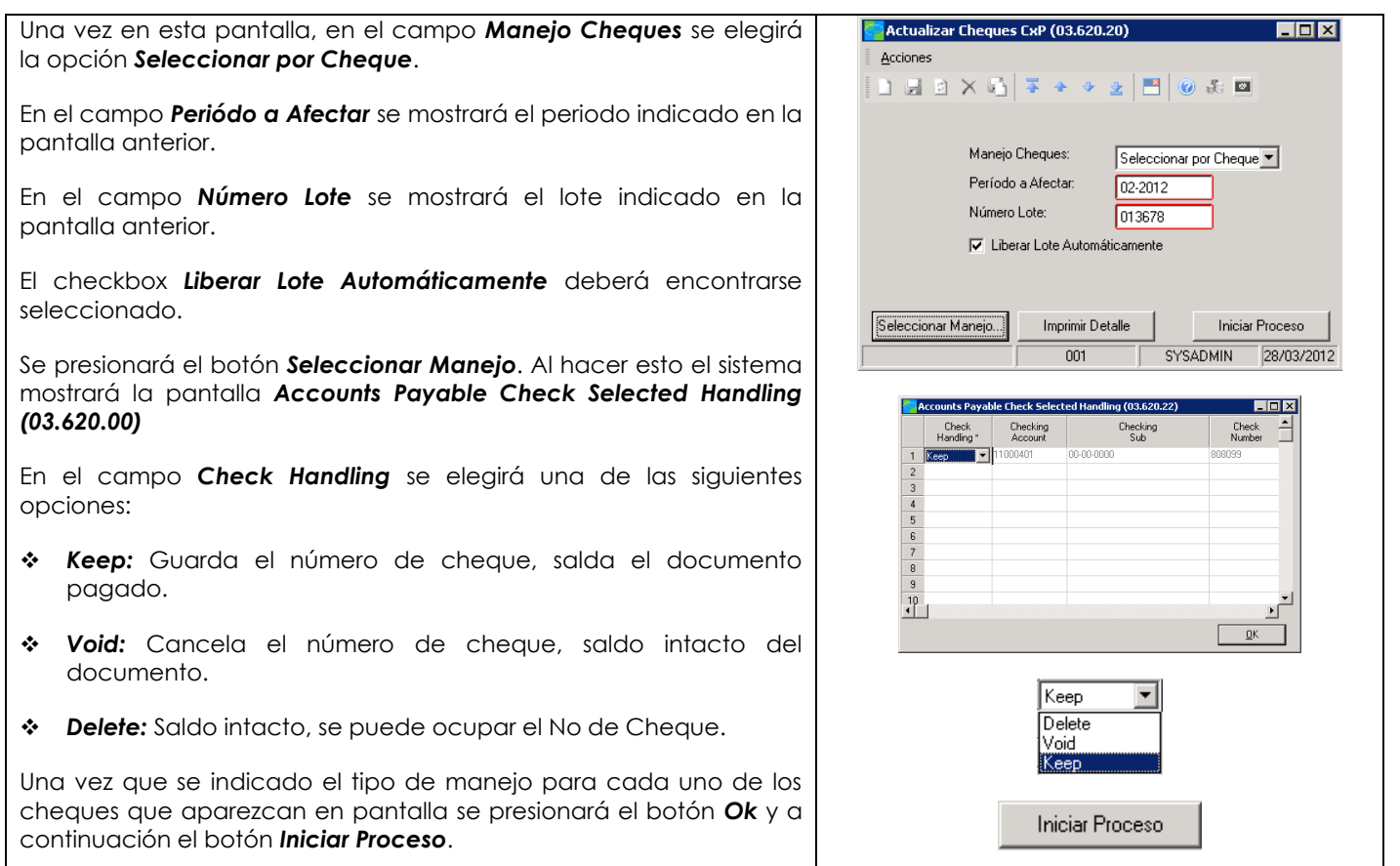

#### **6.4.Cancelación de cheques**

<span id="page-21-0"></span>Para cancelar un cheque desde Solomon se abrirá la pantalla *Cancelar Cheques (03.040.00)* y se aplicará el siguiente procedimiento:

En el campo *Periodo Afect* se verificará que aparezca el dato correcto.

En el campo *Cuenta (F3)* se verificará que la cuenta contable que aparezca sea la correcta, en caso contrario se elegirá la cuenta deseada

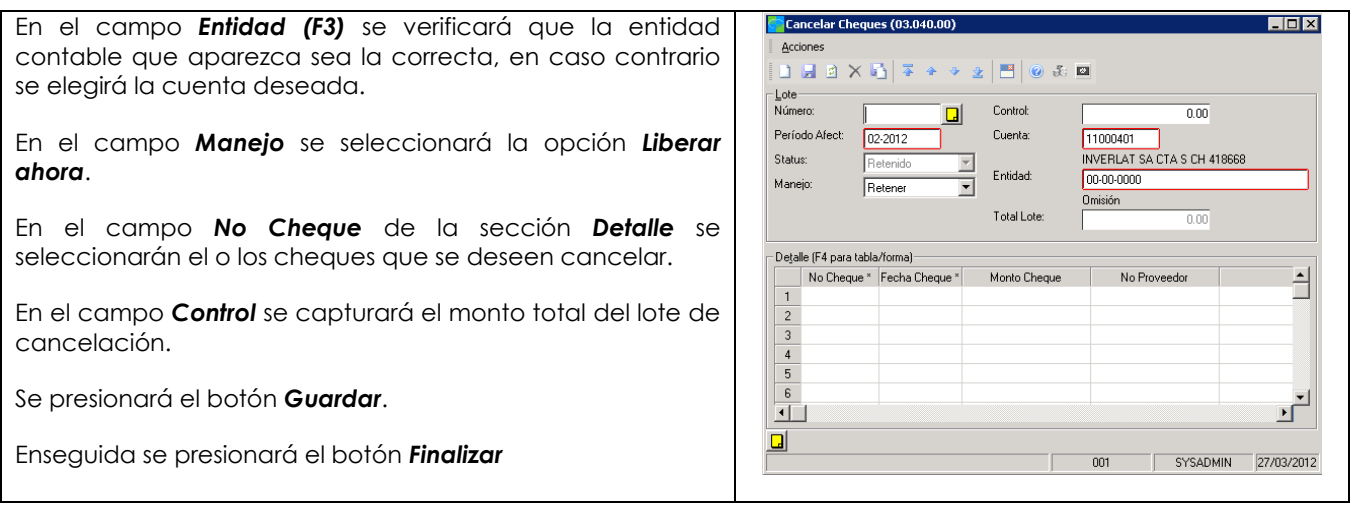

**EIFIX** 

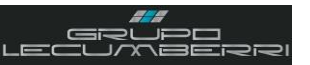

#### **6.5.Editar seleccionar documentos para pago**

<span id="page-22-0"></span>Para editar o selecciona un documento para pago vía cheque se deberá aplicar el siguiente procedimiento:

Abrir la pantalla *Editar/Seleccionar Documentos para pago (03.050.00)*

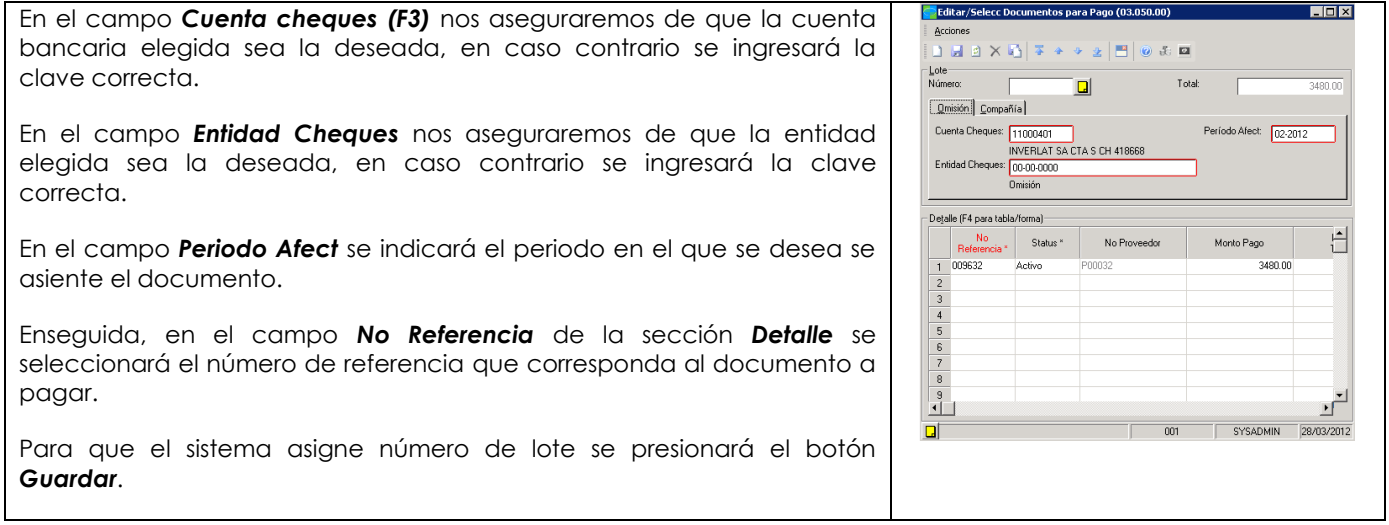

#### **6.6.Reporte Registro de Cheques**

<span id="page-22-1"></span>Cuando se requiera consultar el registro de los distintos cheques generados, se utilizará el reporte *Registro de cheques (03.630.00)* y se aplicará el siguiente procedimiento:

Se presionará el botón *Impresión Preliminar*. Al hacer esto el sistema generará el siguiente documento, el cual incluye los siguientes datos:

*Cuenta y entidad contables; Clave y nombre de proveedor; Referencia, número, fecha y monto de cheque; Tipo de cheque; Número de documento al cual se aplicó el cheque; Fecha del cheque.* 

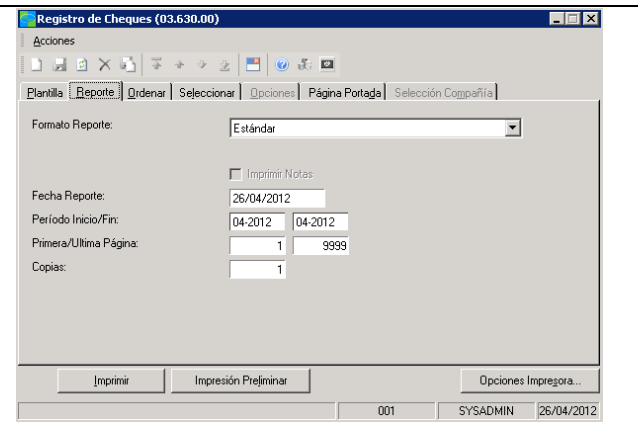

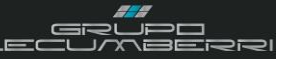

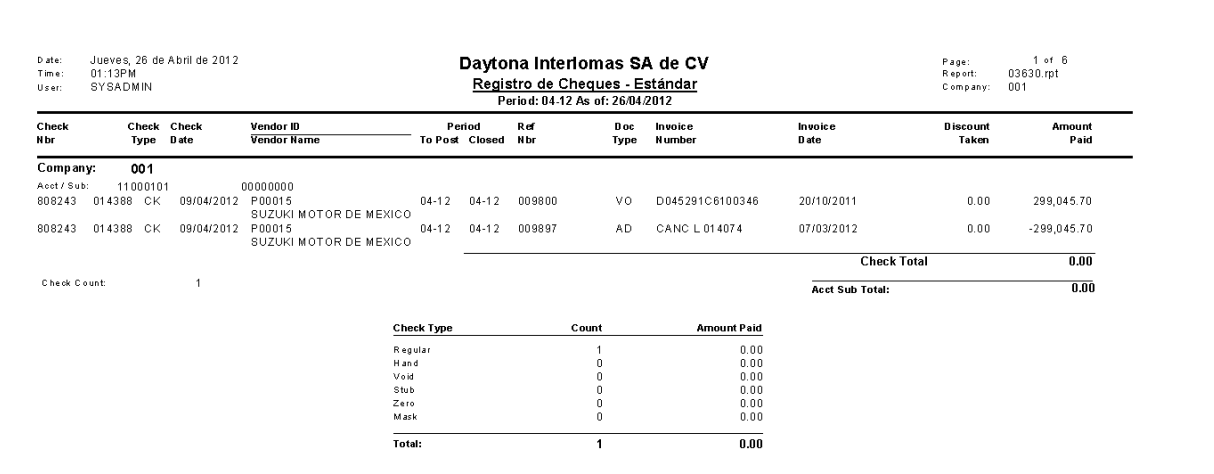

#### **6.7.Reporte Antigüedad de CxC**

<span id="page-23-0"></span>El reporte de *Antigüedad de CxP (03.680.00)* es una lista por proveedor de todos los documentos abiertos de cuentas por pagar (facturas y ajustes) y su antigüedad.

En el campo *Formato Reporte* se elegirá el formato deseado (las opciones son: *Vencido: Resumen; Vencido: Detalle; Vencido Detalle MM; Hasta Vencim: Resumen; Hasta Vencim: Detalle; Hasta Vencim: Detalle MM*) y enseguida se presionará el botón *Impresión Preliminar*.

Al hacer lo anterior el sistema generará el reporte, el cual tiene el siguiente aspecto e incluye la siguiente información, ordenada por Proveedor:

El sistema calcula automáticamente la antigüedad de los documentos vencidos y coloca sus totales en la categoría de antigüedad correspondiente.

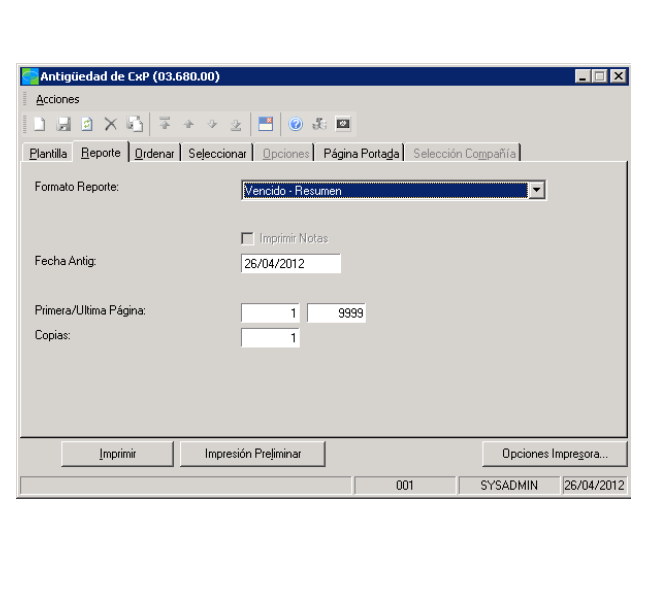

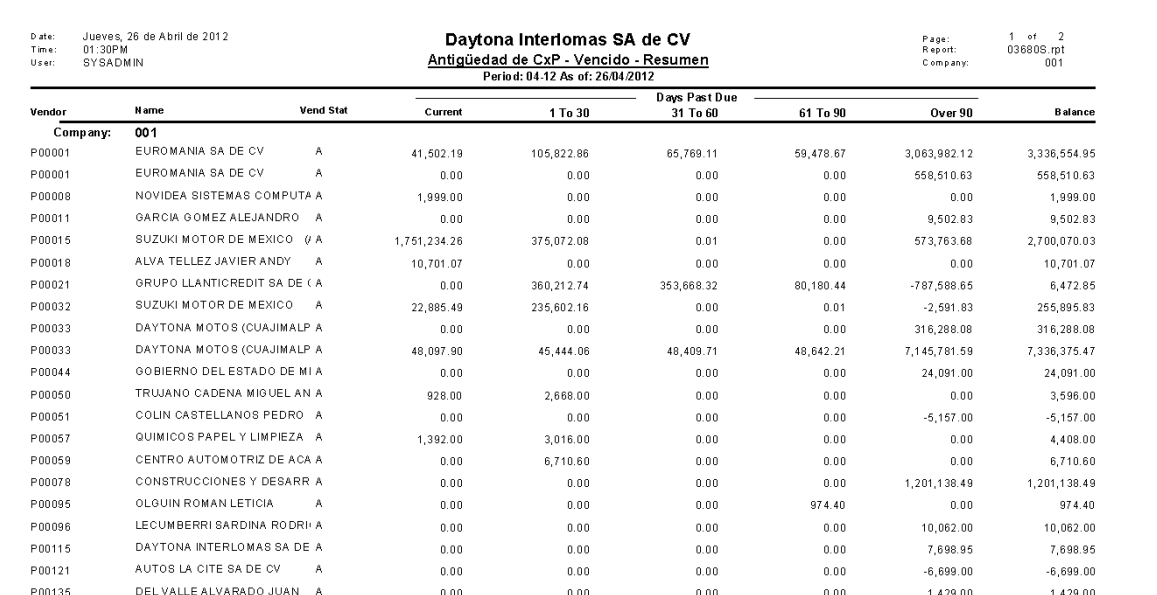

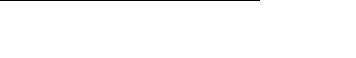

## <span id="page-25-0"></span>**7. Liberar documentos**

## <span id="page-25-1"></span>*7.1. Liberar Documentos*

Para liberar masivamente lotes y documentos generados en el módulo de CxP se abrirá la pantalla *Liberar Documentos CxP (03.400.00)* y se aplicará el siguiente procedimiento:

En la sección Detalle aparecerán los distintos lotes y documentos pendientes de liberación. Se seleccionaran aquellos que deseen liberarse y enseguida se presionará el botón *Iniciar Proceso*.

El sistema informará cuando el proceso haya concluido, en caso de que un documento no sea liberado se deberá reportar al departamento de sistemas vía SIAU.

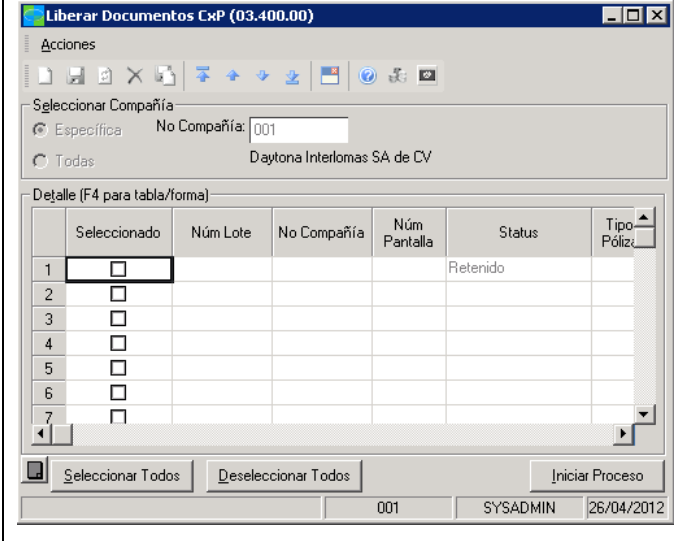

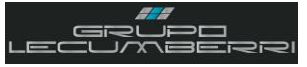

## **8. Confirming**

### *8.1.Introducción*

Confirming.

*Anotaciones*:

## *8.2.Confirming Alta Proveedores (DY.T38.00)*

Generar un cheque manual nos permitirá referenciar un cheque con su documento de aplicación así como con el ajuste de débito. Para capturar un cheque manual se abrirá la pantalla *Cheques Manuales (03.030.00)* y se

\_\_\_\_\_\_\_\_\_\_\_\_\_\_\_\_\_\_\_\_\_\_\_\_\_\_\_\_\_\_\_\_\_\_\_\_\_\_\_\_\_\_\_\_\_\_\_\_\_\_\_\_\_\_\_\_\_\_\_\_\_\_\_\_\_\_\_\_\_\_\_\_\_\_\_\_\_\_\_\_\_\_\_\_\_\_\_\_\_\_\_\_\_\_\_\_\_\_\_ \_\_\_\_\_\_\_\_\_\_\_\_\_\_\_\_\_\_\_\_\_\_\_\_\_\_\_\_\_\_\_\_\_\_\_\_\_\_\_\_\_\_\_\_\_\_\_\_\_\_\_\_\_\_\_\_\_\_\_\_\_\_\_\_\_\_\_\_\_\_\_\_\_\_\_\_\_\_\_\_\_\_\_\_\_\_\_\_\_\_\_\_\_\_\_\_\_\_\_ \_\_\_\_\_\_\_\_\_\_\_\_\_\_\_\_\_\_\_\_\_\_\_\_\_\_\_\_\_\_\_\_\_\_\_\_\_\_\_\_\_\_\_\_\_\_\_\_\_\_\_\_\_\_\_\_\_\_\_\_\_\_\_\_\_\_\_\_\_\_\_\_\_\_\_\_\_\_\_\_\_\_\_\_\_\_\_\_\_\_\_\_\_\_\_\_\_\_\_ \_\_\_\_\_\_\_\_\_\_\_\_\_\_\_\_\_\_\_\_\_\_\_\_\_\_\_\_\_\_\_\_\_\_\_\_\_\_\_\_\_\_\_\_\_\_\_\_\_\_\_\_\_\_\_\_\_\_\_\_\_\_\_\_\_\_\_\_\_\_\_\_\_\_\_\_\_\_\_\_\_\_\_\_\_\_\_\_\_\_\_\_\_\_\_\_\_\_\_ \_\_\_\_\_\_\_\_\_\_\_\_\_\_\_\_\_\_\_\_\_\_\_\_\_\_\_\_\_\_\_\_\_\_\_\_\_\_\_\_\_\_\_\_\_\_\_\_\_\_\_\_\_\_\_\_\_\_\_\_\_\_\_\_\_\_\_\_\_\_\_\_\_\_\_\_\_\_\_\_\_\_\_\_\_\_\_\_\_\_\_\_\_\_\_\_\_\_\_ \_\_\_\_\_\_\_\_\_\_\_\_\_\_\_\_\_\_\_\_\_\_\_\_\_\_\_\_\_\_\_\_\_\_\_\_\_\_\_\_\_\_\_\_\_\_\_\_\_\_\_\_\_\_\_\_\_\_\_\_\_\_\_\_\_\_\_\_\_\_\_\_\_\_\_\_\_\_\_\_\_\_\_\_\_\_\_\_\_\_\_\_\_\_\_\_\_\_\_ \_\_\_\_\_\_\_\_\_\_\_\_\_\_\_\_\_\_\_\_\_\_\_\_\_\_\_\_\_\_\_\_\_\_\_\_\_\_\_\_\_\_\_\_\_\_\_\_\_\_\_\_\_\_\_\_\_\_\_\_\_\_\_\_\_\_\_\_\_\_\_\_\_\_\_\_\_\_\_\_\_\_\_\_\_\_\_\_\_\_\_\_\_\_\_\_\_\_\_  $\_$  ,  $\_$  ,  $\_$  ,  $\_$  ,  $\_$  ,  $\_$  ,  $\_$  ,  $\_$  ,  $\_$  ,  $\_$  ,  $\_$  ,  $\_$  ,  $\_$  ,  $\_$  ,  $\_$  ,  $\_$  ,  $\_$  ,  $\_$  ,  $\_$  ,  $\_$  ,  $\_$  ,  $\_$  ,  $\_$  ,  $\_$  ,  $\_$  ,  $\_$  ,  $\_$  ,  $\_$  ,  $\_$  ,  $\_$  ,  $\_$  ,  $\_$  ,  $\_$  ,  $\_$  ,  $\_$  ,  $\_$  ,  $\_$  , \_\_\_\_\_\_\_\_\_\_\_\_\_\_\_\_\_\_\_\_\_\_\_\_\_\_\_\_\_\_\_\_\_\_\_\_\_\_\_\_\_\_\_\_\_\_\_\_\_\_\_\_\_\_\_\_\_\_\_\_\_\_\_\_\_\_\_\_\_\_\_\_\_\_\_\_\_\_\_\_\_\_\_\_\_\_\_\_\_\_\_\_\_\_\_\_\_\_\_

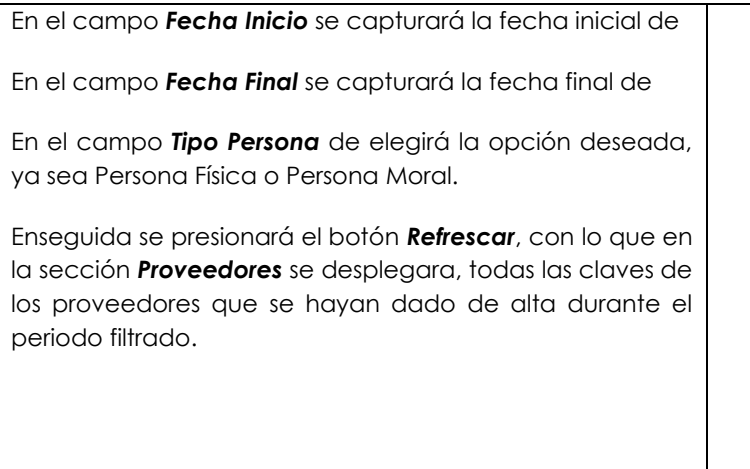

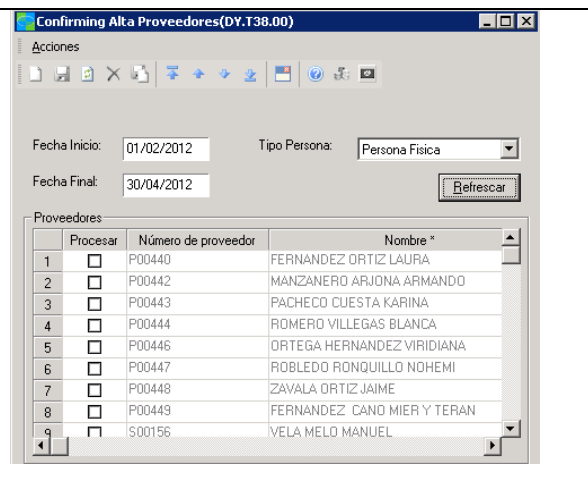

See

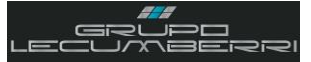

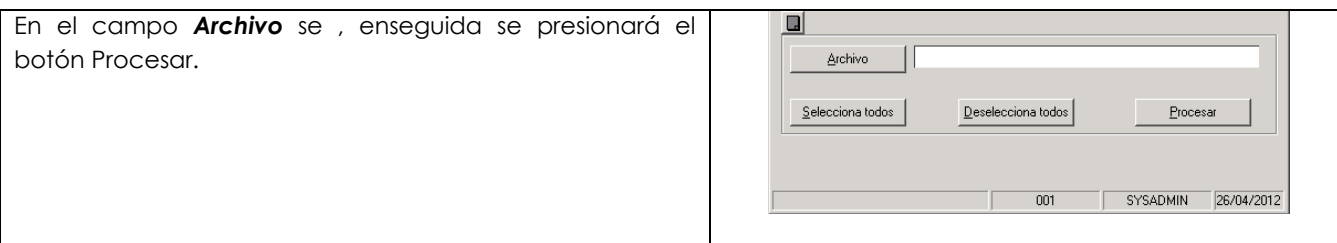

## *8.3.Confirming - Genera Archivo de Pagos (DY.T37.00)*

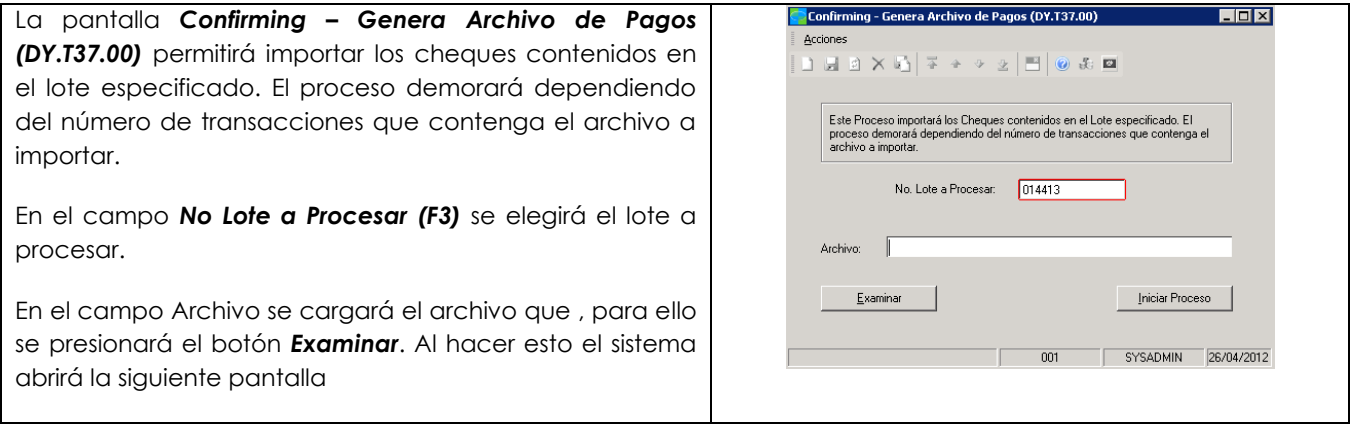

Klkñlkñl

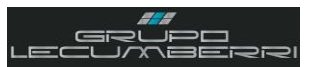

## **9. Captura de transferencias de efectivo entre cuentas propias**

Para realizar la captura de transferencias de efectivo entre cuentas propias se abrirá la pantalla *Pólizas (01.010.00)* del módulo de *Contabilidad* y se aplicará el siguiente procedimiento:

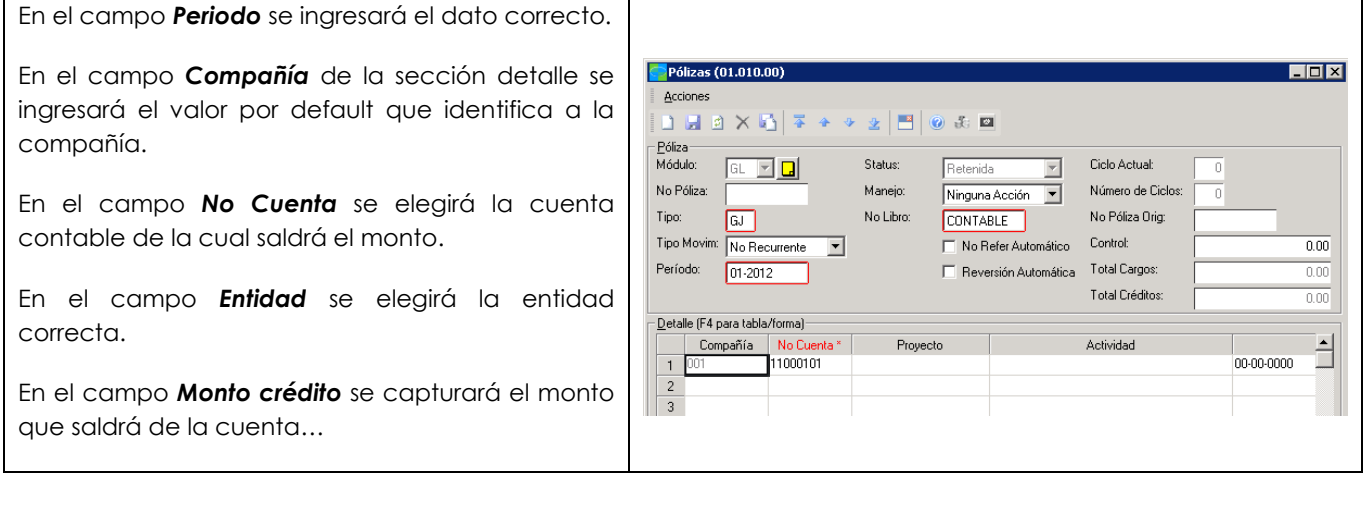

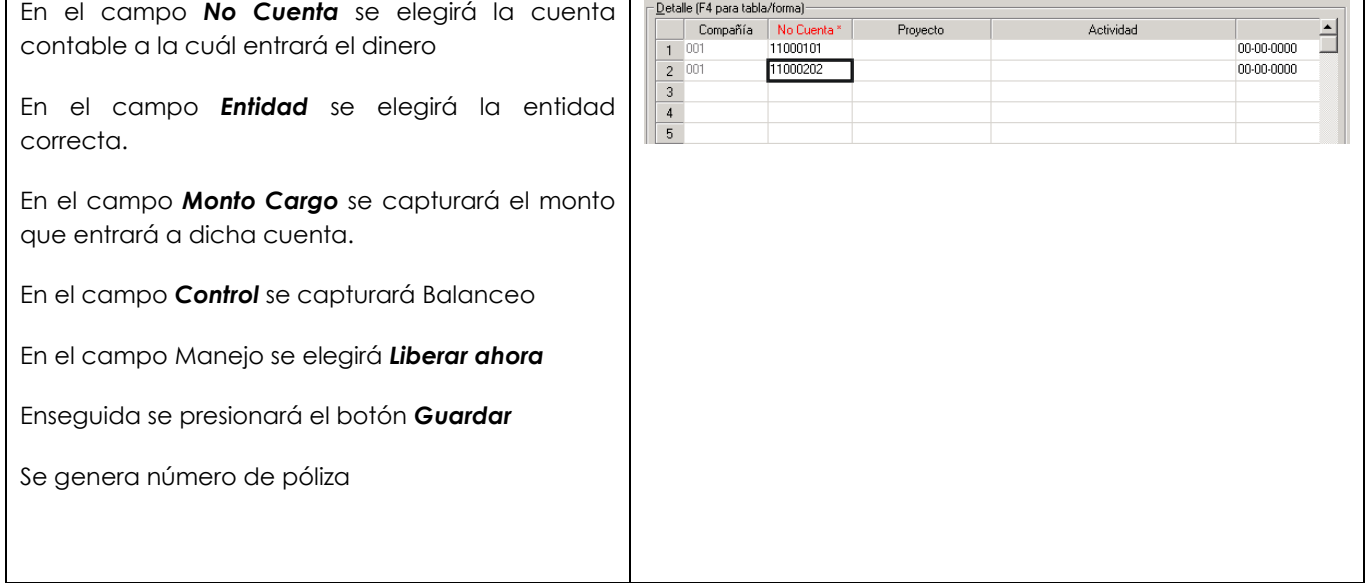